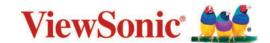

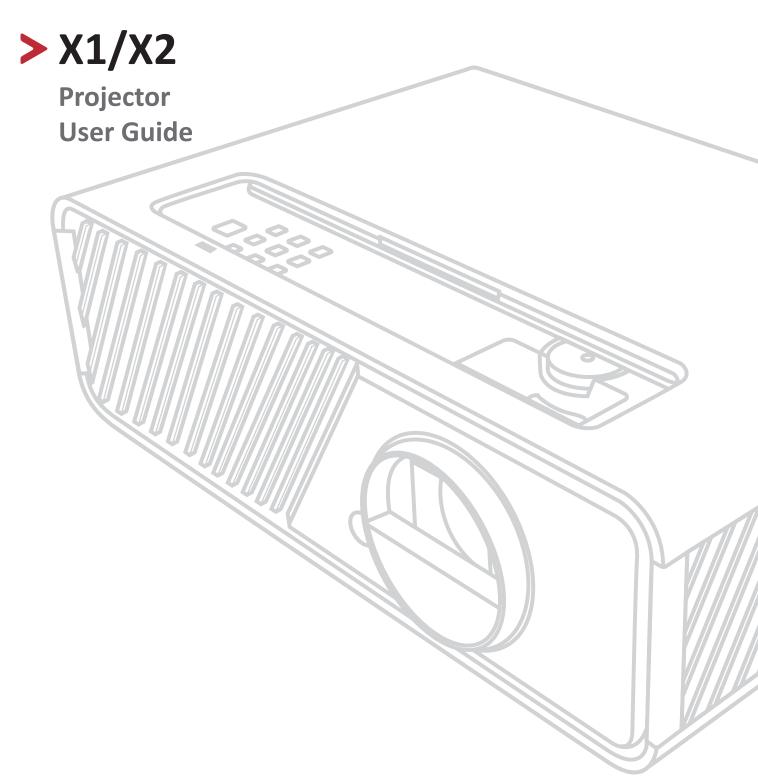

IMPORTANT: Please read this User Guide to obtain important information on installing and using your product in a safe manner, as well as registering your product for future service. Warranty information contained in this User Guide will describe your limited coverage from ViewSonic Corporation, which is also found on our web site at http://www.viewsonic.com in English, or in specific languages using the Regional selection box in the upper right corner of our website. "Antes de operar su equipo lea cu idadosamente las instrucciones en este manual"

Model No. VS18969 / VS19041 Model Name: X1/X2

# **>** Contents

| Introduction                                             | 5  |
|----------------------------------------------------------|----|
| Package Contents                                         |    |
| Product Overview                                         | 6  |
| Projector                                                |    |
| Controls and Functions                                   | 6  |
| Connection Ports                                         | 7  |
| Remote Control                                           | 8  |
| Controls and Functions                                   |    |
| Remote Control Effective Range                           |    |
| Replacing the Remote Control Batteries                   | 10 |
| Initial Setup                                            | 11 |
| Choosing a Location                                      |    |
| Projection Dimensions                                    |    |
| 16:9 Image on a 16:9 Screen                              |    |
| X1                                                       | 12 |
| X2                                                       |    |
| 16:9 Image on a 4:3 Screen                               |    |
| X1                                                       |    |
| X2                                                       |    |
| Mounting the Projector                                   |    |
| Preventing Unauthorized Use                              |    |
| Using the Security Slot                                  |    |
| Using the Password Function                              |    |
| Setting a Password                                       |    |
| Changing the Password                                    |    |
| Disabling the Password Function  Forgetting the Password |    |
| Password Recall Procedure                                |    |
| Locking the Control Keys                                 |    |
|                                                          |    |
| Making Connections                                       |    |
| Connecting to Power                                      |    |
| Connecting to Video/Computer Sources                     |    |
| HDMI Connection                                          |    |
| USB C Connection                                         | 22 |
| Connecting to Audio                                      | 22 |

| Operation                                             | 24 |
|-------------------------------------------------------|----|
| Turning the Projector On/Off                          |    |
| Starting Up the Projector                             | 24 |
| First Time Activation                                 | 24 |
| Shutting Down the Projector                           | 25 |
| Selecting an Input Source                             | 26 |
| Adjusting the Projected Image                         | 27 |
| Adjusting the Projector's Height and Projection Angle | 27 |
| Fine-Tuning the Image Size and Clarity                | 27 |
| Correcting Keystone                                   |    |
| Adjusting 4 corners                                   |    |
| Hiding the Image                                      | 29 |
| Menu Functions                                        | 30 |
| General On-Screen Display (OSD) Menu Operation        | 30 |
| On-Screen Display (OSD) Menu Tree                     | 31 |
| DISPLAY Menu                                          | 36 |
| IMAGE Menu                                            | 39 |
| POWER MANAGEMENT Menu                                 | 42 |
| BASIC Menu                                            | 45 |
| ADVANCED Menu                                         | 48 |
| SYSTEM Menu                                           | 52 |
| INFORMATION Menu                                      | 54 |
| Smart System                                          | 55 |
| Home Screen                                           | 55 |
| Menu Operations                                       | 56 |
| Media control bar buttons                             | 61 |
| Supported file formats                                | 61 |
| Firmware upgrade                                      |    |
| System related settings                               |    |

| Appendix                    | 70 |
|-----------------------------|----|
| Specifications              |    |
| Projector Dimensions        |    |
| Timing Chart                | 71 |
| Troubleshooting             |    |
| Common Problems             | 74 |
| LED Indicator               | 75 |
| Maintenance                 | 76 |
| General Precautions         | 76 |
| Cleaning the Lens           | 76 |
| Cleaning the Case           | 76 |
| Storing the Projector       |    |
| Disclaimer                  | 76 |
| Light Source Information    |    |
| Light Source Hour           | 77 |
| Extending Light Source Life | 77 |

# > Introduction

# **Package Contents**

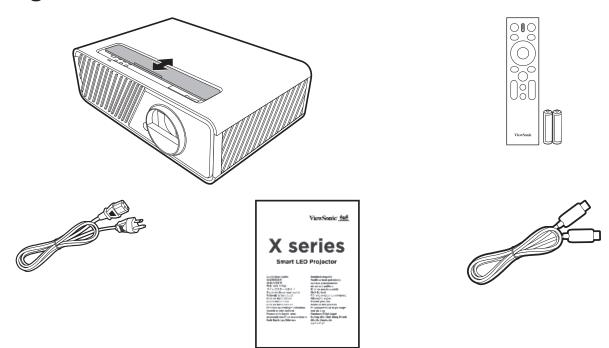

**NOTE:** The power cord and video cables included in your package may vary depending on your country. Please contact your local reseller for more information.

## **Product Overview**

### **Projector**

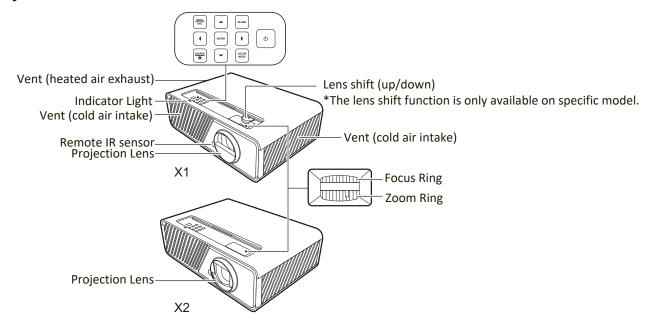

#### **Controls and Functions**

| Key                 | Description                                                                                                    |  |  |  |  |
|---------------------|----------------------------------------------------------------------------------------------------|--|--|--|--|
| [ <b>(</b> )] Power | Toggles the projector between standby mode and Power On.                                                                                                    |  |  |  |  |
| MENU<br>EXIT        | <ul> <li>Turns on or off the On-Screen Display (OSD) Menu.</li> <li>Goes back to previous OSD menu, exits and saves menu settings.</li> </ul>                                                                 |  |  |  |  |
| [◀/▶/▲/▼]           | When the input source is SMART SYSTEM                                                                                                    |  |  |  |  |
| Left/Right/Up/Down  | Moves through the menu items or toggle through the available options.                                                                                                    |  |  |  |  |
|                     | When the input source is not SMART SYSTEM                                                                                                    |  |  |  |  |
|                     | <ul> <li>Manually corrects distorted images resulting from an angled projection.</li> <li>Selects the desired menu items and makes adjustments when the On-Screen Display (OSD) Menu is activated.</li> </ul> |  |  |  |  |
| SOURCE              | <ul> <li>Displays the input source selection bar.</li> <li>Displays the HELP menu by a long press for 3 seconds.</li> </ul>                                                                                   |  |  |  |  |
| BLANK               | Hides the screen picture.                                                                                                    |  |  |  |  |
| ENTER               | When the input source is SMART SYSTEM                                                                                                    |  |  |  |  |
|                     | Confirms the selected menu item.                                                                                                    |  |  |  |  |
|                     | When the input source is not SMART SYSTEM                                                                                                    |  |  |  |  |
|                     | <ul> <li>Displays the Corner Adj. menu.</li> <li>Enacts the selected On-Screen Display (OSD) Menu item when the OSD Menu is activated.</li> </ul>                                                             |  |  |  |  |
| COLOR MODE          | Displays the color mode selection bar.                                                                                                    |  |  |  |  |

#### **Connection Ports**

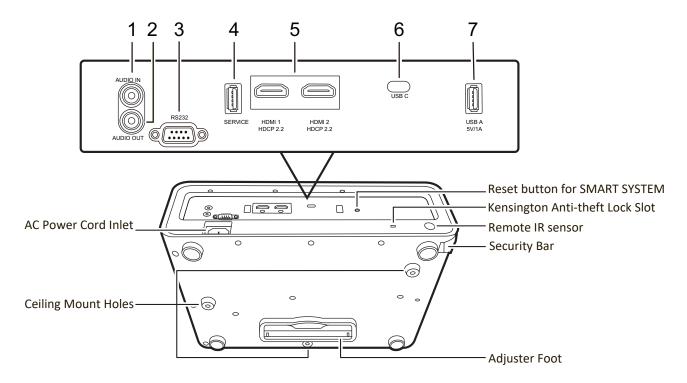

| Port                                      | Description                       |  |  |  |  |  |
|-------------------------------------------|-----------------------------------|--|--|--|--|--|
| [1] AUDIO IN                              | Audio signal input socket.        |  |  |  |  |  |
| [2] AUDIO OUT Audio signal output socket. |                                   |  |  |  |  |  |
| [3] RS-232                                | RS-232 control port.              |  |  |  |  |  |
| [4] SERVICE                               | For service personnel only.       |  |  |  |  |  |
| [5] HDMI 1, HDMI 2                        | HDMI ports.                       |  |  |  |  |  |
| [6] USB C                                 | USB Type-C port.                  |  |  |  |  |  |
| [7] USB A 5V/1A OUT                       | USB Type A port for power supply. |  |  |  |  |  |

#### **Remote Control**

#### **Controls and Functions**

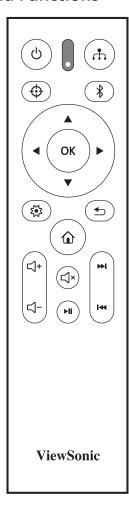

#### When the input source is SMART SYSTEM

| Button                | Description             |
|-----------------------|-------------------------|
| (I) Power             | Toggles between standby |
| O r o m o r           | mode and Power On.      |
| <b>•</b>              | Not available.          |
| ₫.                    | Displays the source     |
|                       | selection bar.          |
| *                     | Displays the Bluetooth  |
|                       | menu.                   |
| <b></b> Left/ ▶ Right | Selects the desired     |
| <b>▲</b> Up/ ▼Down    | menu items and makes    |
|                       | adjustments.            |
| ОК                    | Confirms the selected   |
|                       | menu item.              |
| ર્∳ડ્રે               | Turns on/off the On-    |
|                       | Screen Display (OSD)    |
|                       | Menu or goes back to    |
|                       | previous OSD Menu.      |

| Button      | Description                 |
|-------------|-----------------------------|
| <b>◆</b>    | Returns to the previous     |
|             | menu, main settings menu    |
|             | or exit the app.            |
| $\bigcirc$  | Goes to the homepage of     |
|             | the SMART SYSTEM.           |
| <b>□</b> +  | Increases the               |
|             | projector volume.           |
| <b>□</b>    | Decreases the               |
|             | projector volume.           |
| ۲×          | Mutes or unmutes the        |
| -           | projector volume.           |
| ▶II         | Plays or pauses the         |
| ,           | playback of a file.         |
| <b>₩</b> I  | Fast forwards the file or   |
|             | goes to the next one.       |
| I <b>44</b> | Rewinds the file or goes to |
|             | the previous one.           |

#### When the input source is not SMART SYSTEM

| Time in the imparts our series in the term with the term. |                                                                                                    |  |  |  |  |  |  |
|-----------------------------------------------------------|----------------------------------------------------------------------------------------------------|--|--|--|--|--|--|
| Button                                                    | Description                                                                                                    |  |  |  |  |  |  |
| () Power                                                  | Toggles between standby mode and Power On.                                                                                                    |  |  |  |  |  |  |
| Φ                                                         | Not available.                                                                                                    |  |  |  |  |  |  |
| Å                                                         | Displays the source selection bar.                                                                                                    |  |  |  |  |  |  |
| *                                                         | Not available.                                                                                                    |  |  |  |  |  |  |
| Left/ ▶ Right     AUp/ ▼Down                              | <ul> <li>Manually corrects         distorted images         resulting from an         angled projection.</li> <li>Selects the desired         menu items and         makes adjustments         when the On-Screen         Display (OSD) Menu is         activated.</li> </ul> |  |  |  |  |  |  |
| ОК                                                        | Confirms the selected menu item.                                                                                                    |  |  |  |  |  |  |
| र्€र                                                      | Turns on/off the On-<br>Screen Display (OSD)<br>Menu or goes back to<br>previous OSD Menu.                                                                                                    |  |  |  |  |  |  |

| Button     | Description             |
|------------|-------------------------|
| <b></b>    | Exits and saves menu    |
|            | settings.               |
|            | Goes to the homepage of |
|            | the SMART SYSTEM.       |
| <  +       | Increases the           |
|            | projector volume.       |
|            | Decreases the           |
|            | projector volume.       |
| Ц×         | Mutes or unmutes the    |
|            | projector volume.       |
| ►II        | Not available.          |
| <b>₩</b> I |                         |
| I₩         |                         |

#### **Remote Control Effective Range**

To ensure proper function of the remote control follow the steps below:

- **1.** The remote control must be held at an angle within 30° perpendicular to the projector's IR remote control sensor(s).
- 2. The distance between the remote control and the sensor(s) should not exceed 8 m (26 ft.)

**NOTE:** Refer to the illustration for the location of the infrared (IR) remote control sensor(s).

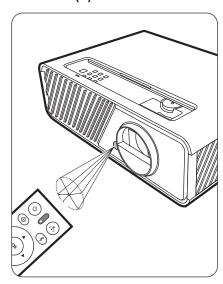

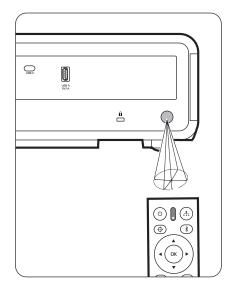

#### **Replacing the Remote Control Batteries**

- **1.** Remove the battery cover from the rear of the remote control by pressing the finger grip and sliding it down.
- 2. Remove any existing batteries (if necessary) and install two AAA batteries.

**NOTE:** Observe the battery's polarities as indicated.

**3.** Replace the battery cover by aligning it with the base and pushing it back into position.

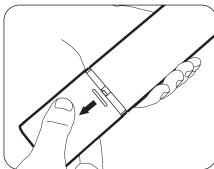

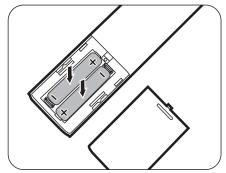

#### **NOTE:**

- Avoid leaving the remote control and batteries in excessive heat or a humid environment.
- Replace only with the same or equivalent type recommended by the battery manufacturer.
- Dispose of the used batteries according to the manufacturer's instructions and local environment regulations for your region.
- If the batteries are drained or if you will not be using the remote control for an extended period of time, remove the batteries to avoid damage to the remote control.

# Initial Setup

This section provides detailed instructions for setting up your projector.

## **Choosing a Location**

Personal preference and room layout will decide the installation location. Consider the following:

- Size and Position of your screen.
- Location of a suitable power outlet.
- Location and Distance between the projector and other equipment.

The projector is designed to be installed in one of the following locations:

#### 1. Front

The projector is placed near the floor in front of the screen.

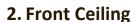

The projector is suspended upsidedown from the ceiling in front of the screen.

#### 3. Rear Ceiling

The projector is suspended upside-down from the ceiling behind the screen.

**NOTE:** A special rear projection screen is required.

#### 4. Rear

The projector is placed near the floor behind the screen.

**NOTE:** A special rear projection screen is required.

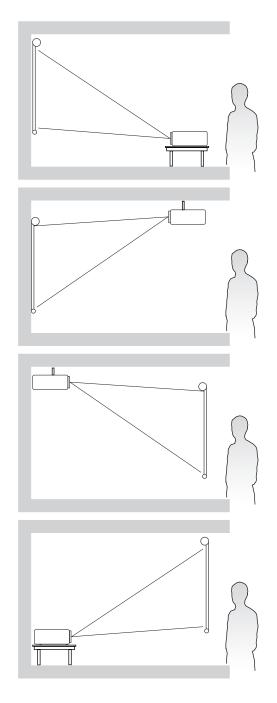

## **Projection Dimensions**

**NOTE:** See "Specifications" on page 63 for the native display resolution of this projector.

### • 16:9 Image on a 16:9 Screen

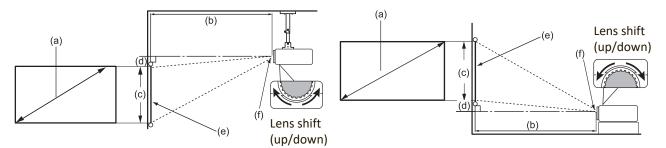

• 16:9 Image on a 4:3 Screen

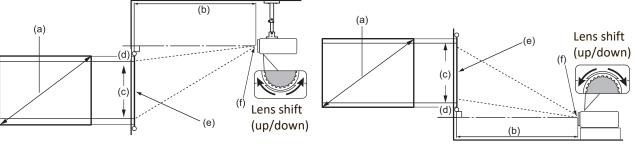

**NOTE:** (e) = Screen

(f) = Center of Lens

### • 16:9 Image on a 16:9 Screen

#### **X1**

| (a) S | creen | (b) P | (b) Projection Distance |      |      | (c) In | nage | (d) Vertical Offset |               |      | et   |  |
|-------|-------|-------|-------------------------|------|------|--------|------|---------------------|---------------|------|------|--|
| S     | ize   | miniı | num                     | maxi | mum  | Hei    | ght  | mini                | minimum maxir |      | mum  |  |
| inch  | mm    | inch  | mm                      | inch | mm   | inch   | mm   | inch                | mm            | inch | mm   |  |
| 30    | 762   | 30    | 767                     | 39   | 998  | 15     | 374  | 1                   | 37            | 4.4  | 112  |  |
| 60    | 1524  | 60    | 1535                    | 79   | 1995 | 29     | 747  | 3                   | 75            | 8.8  | 224  |  |
| 70    | 1778  | 70    | 1791                    | 92   | 2328 | 34     | 872  | 3                   | 87            | 10.3 | 262  |  |
| 80    | 2032  | 81    | 2046                    | 105  | 2660 | 39     | 996  | 4                   | 100           | 11.8 | 299  |  |
| 90    | 2286  | 91    | 2302                    | 118  | 2993 | 44     | 1121 | 4                   | 112           | 13.2 | 336  |  |
| 100   | 2540  | 101   | 2558                    | 131  | 3325 | 49     | 1245 | 5                   | 125           | 14.7 | 374  |  |
| 110   | 2794  | 111   | 2814                    | 144  | 3658 | 54     | 1370 | 5                   | 137           | 16.2 | 411  |  |
| 120   | 3048  | 121   | 3069                    | 157  | 3990 | 59     | 1494 | 6                   | 149           | 17.6 | 448  |  |
| 130   | 3302  | 131   | 3325                    | 170  | 4323 | 64     | 1619 | 6                   | 162           | 19.1 | 486  |  |
| 140   | 3556  | 141   | 3581                    | 183  | 4655 | 69     | 1743 | 7                   | 174           | 20.6 | 523  |  |
| 150   | 3810  | 151   | 3837                    | 196  | 4988 | 74     | 1868 | 7                   | 187           | 22.1 | 560  |  |
| 200   | 5080  | 201   | 5116                    | 262  | 6651 | 98     | 2491 | 10                  | 249           | 29.4 | 747  |  |
| 250   | 6350  | 252   | 6395                    | 327  | 8313 | 123    | 3113 | 12                  | 311           | 36.8 | 934  |  |
| 300   | 7620  | 302   | 7674                    | 393  | 9976 | 147    | 3736 | 15                  | 374           | 44.1 | 1121 |  |

#### **X2**

| (a) So | (a) Screen |       | (b) Projection Dis |      | (b) Projectio |      | ance | (c) In | nage    | (d   | ) Vertic | cal Offs | et |
|--------|------------|-------|--------------------|------|---------------|------|------|--------|---------|------|----------|----------|----|
| Si     | ze         | miniı | num                | maxi | mum           | Hei  | ght  | mini   | minimum |      | maximum  |          |    |
| inch   | mm         | inch  | mm                 | inch | mm            | inch | mm   | inch   | mm      | inch | mm       |          |    |
| 30     | 762        | 18    | 455                | 21   | 546           | 15   | 374  | 1      | 19      | 0.7  | 19       |          |    |
| 60     | 1524       | 36    | 909                | 43   | 1091          | 29   | 747  | 1      | 37      | 1.5  | 37       |          |    |
| 70     | 1778       | 42    | 1061               | 50   | 1273          | 34   | 872  | 2      | 44      | 1.7  | 44       |          |    |
| 80     | 2032       | 48    | 1213               | 57   | 1455          | 39   | 996  | 2      | 50      | 2.0  | 50       |          |    |
| 90     | 2286       | 54    | 1364               | 64   | 1637          | 44   | 1121 | 2      | 56      | 2.2  | 56       |          |    |
| 100    | 2540       | 60    | 1516               | 72   | 1819          | 49   | 1245 | 2      | 62      | 2.5  | 62       |          |    |
| 110    | 2794       | 66    | 1667               | 79   | 2001          | 54   | 1370 | 3      | 68      | 2.7  | 68       |          |    |
| 120    | 3048       | 72    | 1819               | 86   | 2183          | 59   | 1494 | 3      | 75      | 2.9  | 75       |          |    |
| 130    | 3302       | 78    | 1971               | 93   | 2365          | 64   | 1619 | 3      | 81      | 3.2  | 81       |          |    |
| 140    | 3556       | 84    | 2122               | 100  | 2547          | 69   | 1743 | 3      | 87      | 3.4  | 87       |          |    |
| 150    | 3810       | 90    | 2274               | 107  | 2728          | 74   | 1868 | 4      | 93      | 3.7  | 93       |          |    |
| 200    | 5080       | 119   | 3032               | 143  | 3638          | 98   | 2491 | 5      | 125     | 4.9  | 125      |          |    |
| 250    | 6350       | 149   | 3789               | 179  | 4547          | 123  | 3113 | 6      | 156     | 6.1  | 156      |          |    |
| 300    | 7620       | 179   | 4547               | 215  | 5457          | 147  | 3736 | 7      | 187     | 7.4  | 187      |          |    |

## • 16:9 Image on a 4:3 Screen

## **X1**

| (a) S | creen | (b) P | rojectio | on Dista | ance | (c) In | nage | e (d) Vertical C |         |      | Offset  |  |
|-------|-------|-------|----------|----------|------|--------|------|------------------|---------|------|---------|--|
| Si    | ize   | miniı | num      | maxi     | mum  | Hei    | ght  | mini             | minimum |      | maximum |  |
| inch  | mm    | inch  | mm       | inch     | mm   | inch   | mm   | inch             | mm      | inch | mm      |  |
| 30    | 762   | 28    | 704      | 36       | 916  | 14     | 343  | 1                | 34      | 1    | 34      |  |
| 60    | 1524  | 55    | 1409     | 72       | 1831 | 27     | 686  | 3                | 69      | 3    | 69      |  |
| 70    | 1778  | 65    | 1643     | 84       | 2137 | 32     | 800  | 3                | 80      | 3    | 80      |  |
| 80    | 2032  | 74    | 1878     | 96       | 2442 | 36     | 914  | 4                | 91      | 4    | 91      |  |
| 90    | 2286  | 83    | 2113     | 108      | 2747 | 41     | 1029 | 4                | 103     | 4    | 103     |  |
| 100   | 2540  | 92    | 2348     | 120      | 3052 | 45     | 1143 | 5                | 114     | 5    | 114     |  |
| 110   | 2794  | 102   | 2583     | 132      | 3357 | 50     | 1257 | 5                | 126     | 5    | 126     |  |
| 120   | 3048  | 111   | 2817     | 144      | 3663 | 54     | 1372 | 5                | 137     | 5    | 137     |  |
| 130   | 3302  | 120   | 3052     | 156      | 3968 | 59     | 1486 | 6                | 149     | 6    | 149     |  |
| 140   | 3556  | 129   | 3287     | 168      | 4273 | 63     | 1600 | 6                | 160     | 6    | 160     |  |
| 150   | 3810  | 139   | 3522     | 180      | 4578 | 68     | 1715 | 7                | 171     | 7    | 171     |  |
| 200   | 5080  | 185   | 4696     | 240      | 6104 | 90     | 2286 | 9                | 229     | 9    | 229     |  |
| 250   | 6350  | 231   | 5870     | 300      | 7630 | 113    | 2858 | 11               | 286     | 11   | 286     |  |
| 300   | 7620  | 277   | 7044     | 360      | 9157 | 135    | 3429 | 14               | 343     | 14   | 343     |  |

| (a) Screen |      | (b) Projection Distance |      |      | (c) Image |      | (d) Vertical Offset |      |     |      |     |
|------------|------|-------------------------|------|------|-----------|------|---------------------|------|-----|------|-----|
| Si         | ize  | mini                    | mum  | maxi | mum       | Hei  | ght                 | mini | mum | maxi | mum |
| inch       | mm   | inch                    | mm   | inch | mm        | inch | mm                  | inch | mm  | inch | mm  |
| 30         | 762  | 16                      | 417  | 20   | 501       | 14   | 343                 | 1    | 17  | 1    | 17  |
| 60         | 1524 | 33                      | 835  | 39   | 1002      | 27   | 686                 | 1    | 34  | 1    | 34  |
| 70         | 1778 | 38                      | 974  | 46   | 1169      | 32   | 800                 | 2    | 40  | 2    | 40  |
| 80         | 2032 | 44                      | 1113 | 53   | 1336      | 36   | 914                 | 2    | 46  | 2    | 46  |
| 90         | 2286 | 49                      | 1252 | 59   | 1503      | 41   | 1029                | 2    | 51  | 2    | 51  |
| 100        | 2540 | 55                      | 1391 | 66   | 1670      | 45   | 1143                | 2    | 57  | 2    | 57  |
| 110        | 2794 | 60                      | 1530 | 72   | 1837      | 50   | 1257                | 2    | 63  | 2    | 63  |
| 120        | 3048 | 66                      | 1670 | 79   | 2003      | 54   | 1372                | 3    | 69  | 3    | 69  |
| 130        | 3302 | 71                      | 1809 | 85   | 2170      | 59   | 1486                | 3    | 74  | 3    | 74  |
| 140        | 3556 | 77                      | 1948 | 92   | 2337      | 63   | 1600                | 3    | 80  | 3    | 80  |
| 150        | 3810 | 82                      | 2087 | 99   | 2504      | 68   | 1715                | 3    | 86  | 3    | 86  |
| 200        | 5080 | 110                     | 2783 | 131  | 3339      | 90   | 2286                | 5    | 114 | 5    | 114 |
| 250        | 6350 | 137                     | 3478 | 164  | 4174      | 113  | 2858                | 6    | 143 | 6    | 143 |
| 300        | 7620 | 164                     | 4174 | 197  | 5009      | 135  | 3429                | 7    | 171 | 7    | 171 |

**NOTE:** It is recommended that if you intend to permanently install the projector, please physically test the projection size and distance using the actual projector in situ before you permanently install it.

## **Mounting the Projector**

**NOTE:** If you buy a third-party mount, please use the correct screw size. Screw size can vary depending on the thickness of the mounting plate.

- **1.** To ensure the most secure installation, please use a ViewSonic® wall or ceiling mount.
- **2.** Ensure the screws used to attach a mount to the projector meet the following specifications:

• Screw type: M4 x 8

• Maximum Screw length: 8 mm

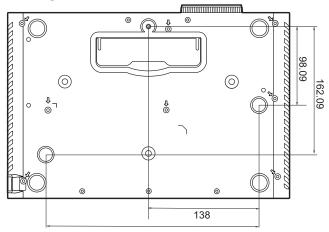

#### NOTE:

- Avoid installing the projector near a heat source.
- Keep at least a 10 cm gap between the ceiling and the bottom of the projector.

## **Preventing Unauthorized Use**

The projector has several built-in security features to prevent theft, access, or accidental setting changes.

#### **Using the Security Slot**

To help prevent the projector from being stolen, use a security slot locking device to secure the projector to a fixed object.

Below is an example of setting up a security slot locking device:

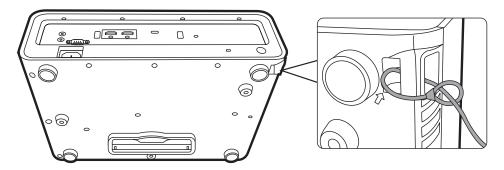

**NOTE:** The security slot can also be used as a safety anchor if the projector is mounted to the ceiling.

#### **Using the Password Function**

To help prevent unauthorized access or use, the projector offers a password security option. The password can be set through the On-Screen Display (OSD) Menu.

**NOTE:** Make note of your password, and keep it in a safe place.

#### **Setting a Password**

- 1. Press MENU or ﴿ to open the OSD Menu and go to: SYSTEM > Security Settings and press ENTER/OK.
- 2. Highlight Power On Lock and selectOn by pressing ◀/▶.
- **3.** As pictured to the right, the four arrow keys (♠, ▶, ▼, ◀) represent 4 digits (1, 2, 3, 4). Press the arrow keys to enter a six digit password.

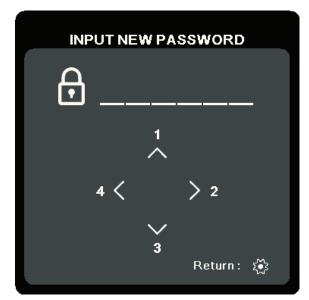

- **5.** Confirm the new password by re-entering the new password. Once the password is set, the OSD Menu will return to the **Security Settings** page.
- 6. Press EXIT or ॐ to leave the OSD Menu.

**NOTE:** Once set, the correct password must be entered every time the projector is started.

#### **Changing the Password**

- 1. Press MENU or ॐ to open the OSD Menu and go to: SYSTEM > Security Settings > Change Password.
- 2. Press ENTER/OK, the message, 'INPUT CURRENT PASSWORD' will appear.
- **3.** Enter the old password.
  - » If the password is correct, the message, 'INPUT NEW PASSWORD' will appear.
  - » If the password is incorrect, a password error message will appear for 5 seconds followed by the message, 'INPUT CURRENT PASSWORD'. You can try again or press **EXIT** or ☼ to cancel.
- **4.** Enter a new password.
- **5.** Confirm the new password by re-entering the new password.
- 6. To leave the OSD Menu, press EXIT or 🗱.

**NOTE:** The digits being input will display as asterisks(\*).

#### **Disabling the Password Function**

- 1. Press MENU or ☼ to open the OSD Menu and go to: SYSTEM > Security Settings > Power On Lock.
- 2. Press ◀/▶ to select Off.
- **3.** The message, "Input Password" will appear. Enter the current password.
  - » If the password is correct, the OSD Menu returns to the Password page with "Off" shown in the row of Power On Lock.
  - » If the password is incorrect, a password error message will appear for 5 seconds followed by the message, 'INPUT CURRENT PASSWORD'. You can try again or press **EXIT** or ☼ to cancel.

**NOTE:** Please keep the old password, as you will need it to reactivate the password function.

#### **Forgetting the Password**

If the password function is activated, you will be asked to enter the six-digit password every time you turn on the projector. If you enter the wrong password, the password error message, as pictured to the right, will appear for 5 seconds, and the message 'INPUT PASSWORD' follows.

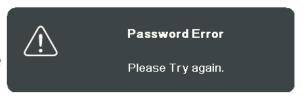

You can retry or if you do not remember, you can use the "Password Recall Procedure".

**NOTE:** If you enter an incorrect password 5 times in succession, the projector will automatically shut down for a short time.

#### **Password Recall Procedure**

- 1. When the message 'INPUT CURRENT PASSWORD' appears, press and hold ENTER/OK for 3 seconds. The projector will display a coded number on the screen.
- **2.** Write down the number and turn off your projector.
- **3.** Seek help from the local service center to decode the number. You may be required to provide proof of purchase documentation to verify that you are an authorized user of the projector.

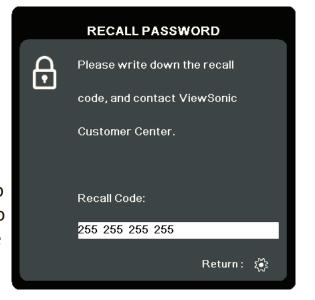

#### **Locking the Control Keys**

With the control keys on the projector locked, you can prevent your settings from being changed accidentally (by children, for example).

**NOTE:** When the **Panel Key Lock** is On, no control keys on the projector will operate except **Power**.

- 1. Press MENU or 💱 to open the OSD Menu and go to: SYSTEM > Panel Key Lock.
- **2.** Press  $\triangle/\nabla$  to select **On**.
- **3.** Select **Yes** and press **ENTER/OK** to confirm.
- **4.** To release panel key lock, press and hold ▶ on the projector for 3 seconds.

**NOTE:** You can also use the remote control to enter the **SYSTEM** > **Panel Key Lock** menu and select **Off**.

# > Making Connections

This section guides you on how to connect the projector with other equipment.

## **Connecting to Power**

- 1. Connect the power cord to the AC IN jack at the rear of the projector.
- 2. Plug the power cord into a power outlet.

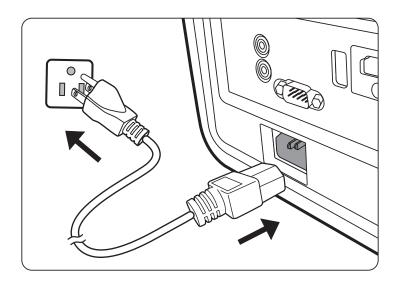

**NOTE:** When installing the projector, incorporate a readily accessible disconnect device in the fixed wiring, or connect the power plug to an easily accessible outlet near the unit. If a fault should occur during operation of the projector, use the disconnect device to switch off the power supply, or disconnect the power plug.

## **Connecting to Video/Computer Sources**

#### **HDMI Connection**

Connect one end of an HDMI cable to the HDMI port of your video/computer device. Then connect the other end of the cable to the **HDMI** port of your projector.

#### **USB C Connection**

Connect one end of an USB C cable to the USB C port of your video/computer device. Then connect the other end of the cable to the **USB C** port of your projector.

### **Connecting to Audio**

The projector is equipped with speakers, however, you can also connect external speakers to the **AUDIO OUT** port of the projector.

#### **NOTE:**

- The audio output is controlled by the remote control and the projector's **Volume** and **Mute** settings.
- The AUDIO IN port only works when the input signal is in the DVI-D format.

The connection illustrations below are for reference only. The connecting jacks available on the projector vary with each projector model. Some cables may not be included with the projector. They are commercially available from electronics stores.

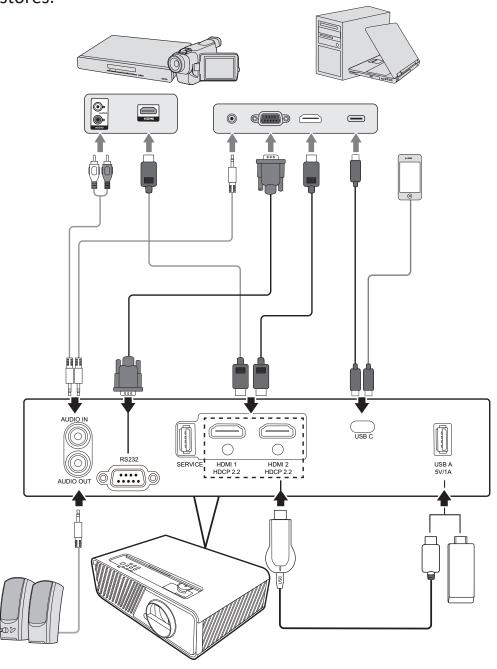

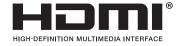

# Operation

## **Turning the Projector On/Off**

#### **Starting Up the Projector**

- **1.** Press the **Power** button to turn on the projector.
- 2. The light source will light up, and a "Power On/Off Ring Tone" will play.
- 3. The Power Indicator Light stays green when the projector is On.

#### NOTE:

- If the projector is still hot from previous use, it will run the cooling fan for 90 seconds before activating the light source.
- To maintain light source life, once you turn the projector On, wait at least five (5) minutes before turning it off.
- **4.** Turn on all of the connected equipment, i.e. notebook, and the projector will start to search for an input source.

**NOTE:** If the projector detects an input source, the Source Selection Bar will appear. If an input source is not detected, the message, 'No Signal' will appear.

#### **First Time Activation**

If the projector is activated for the first time, select the projector position, WiFi settings and OSD language following the on-screen instructions.

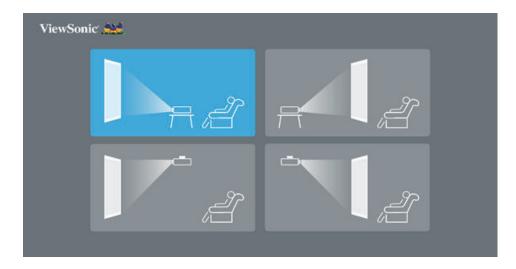

#### **Shutting Down the Projector**

**1.** Press the **Power** or **Off** button and a confirmation message will appear to prompt you to press the **Power** or **Off** button a second time. Additionally you can press any other button to cancel.

**NOTE:** If you do not respond in a few seconds after the first press, the message will disappear.

- 2. Once the cooling process finishes, a "Power On/Off Ring Tone" will play.
- **3.** Disconnect the power cord from the power outlet if the projector will not be used for an extended period of time.

#### NOTE:

- To protect the light source, the projector will not respond to commands during the cooling process.
- Do not unplug the power cord before the projector completely shuts down.

### **Selecting an Input Source**

The projector can be connected to multiple devices at the same time. However, it can only display one full screen at a time.

If you want the projector to automatically search for the input source, ensure the **Quick Auto Search** function in the **SYSTEM** menu is **On**.

**NOTE:** If no input source is detected, the projector will go to **SMART SYSTEM**.

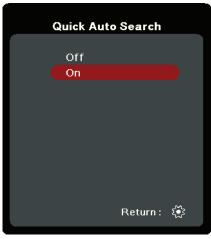

To manually select the input source do the following:

- **1.** Press **SOURCE** or  $\uparrow$ , and a source selection menu will appear.
- 2. Press ▲/▼ until your desired signal is selected and press ENTER/OK.
- **3.** Once detected, the selected source information will be displayed on the screen for a few seconds.

**NOTE:** If there are multiple devices connected to the projector, repeat steps 1-2 to search for another source.

## **Adjusting the Projected Image**

#### Adjusting the Projector's Height and Projection Angle

The projector is equipped with one (1) adjuster foot. Adjusting the foot will change the projector's height and the vertical projection angle. Carefully adjust the foot to fine tune the projected image's position.

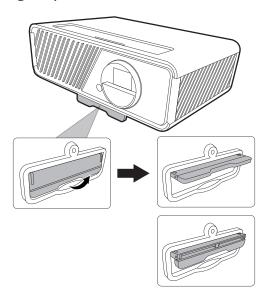

### **Fine-Tuning the Image Size and Clarity**

To adjust the projected image to the size that you need, rotate the Zoom Ring.

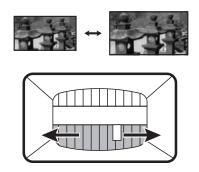

To improve the clarity of the image, rotate the Focus Ring.

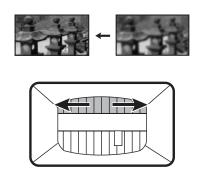

#### **Correcting Keystone**

Keystoning refers to the situation where the projected image becomes a trapezoid due to angled projection.

To correct this, besides adjusting the height of the projector, you may also:

- 1. Use the ◀ Left/▶ Right/▲Up/ ▼Down keys on the projector or remote control to display the keystone page (when the input source is not SMART SYSTEM).
- 2. After the keystone page is displayed, press ▼Down to correct keystoning at the top of the image. Press ▲Up to correct keystoning at the bottom of the image. Press ☐ to correct keystoning at the bottom of the image. Press ► Right to correct keystoning at the right side of the image. Press ► Left to correct keystoning at the left side of the image.

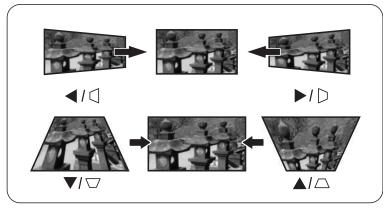

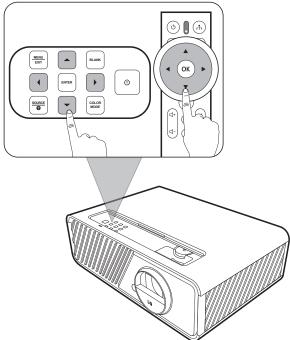

#### **Adjusting 4 corners**

You can manually adjusts the shape and size of an image that is unevenly rectangular on all sides.

- **1.** To display the **Corner Adj.** page, you can do one of the followings:
  - Press ENTER/OK.
  - Open the OSD menu and go to the DISPLAY > Corner Adj. menu and press Enter. The Corner Adj. page is displayed.
- 2. Use ▲/▼/ ◀/ ▶ to select the corner you wish to adjust and press ENTER/OK.

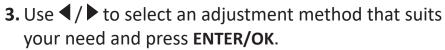

4. As indicated on the screen (▲/▼ for a 45-degree angle adjustment and ▲/▼/ ◀/▶ for a 90-degree angle adjustment), press ▲/▼/ ◀/▶ to adjust its shape and size. You can press Exit or ☼ to go back to a previous step. A long press for 2 seconds on ENTER/OK will reset the settings on the corner that you chose.

#### NOTE:

- Adjusting keystone will reset the Corner Adj. settings.
- After the **Corner Adj.** settings have been modified, some aspect ratios or timings are not available. When that happens, reset the settings on all 4 corners.

## **Hiding the Image**

In order to draw the audience's full attention to the presenter, you can press **BLANK** on the projector to hide the screen image. Press any key on the projector or remote control to restore the image.

**CAUTION:** Do not block the projection lens as this could cause the blocking object to become heated and deformed or even cause a fire.

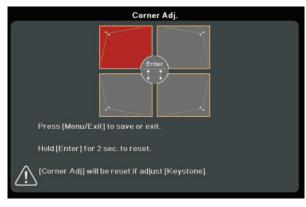

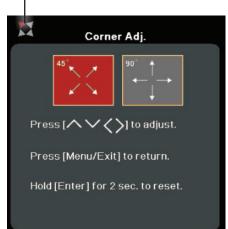

Indicates the corner you seleted.

# Menu Functions

This section will introduce the On-Screen Display (OSD) Menu and its options.

## **General On-Screen Display (OSD) Menu Operation**

**NOTE:** The OSD screenshots in this manual are for reference only and may differ from the actual design. Some of the following OSD settings may not be available. Please refer to the actual OSD of your projector.

The projector is equipped with an On-Screen Display (OSD) Menu for making various adjustments. It can be accessed by pressing **MENU** or ☼ on the projector or remote control.

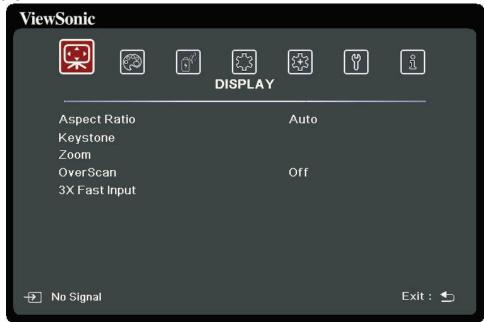

- 1. Press ◀/▶ to select a main menu. Then press ENTER/OK or use ▲/▼ to access the sub-menu list.
- 2. Press  $\triangle/\nabla$  to select the menu option. Then press **ENTER/OK** to display its submenu, or press  $\triangleleft/\triangleright$  to adjust/select the setting.

**NOTE:** Some sub-menu options may have another sub-menu. To enter the respective sub-menu, press **ENTER/OK**. Use △/▼ or ◀/▶ to adjust/select the setting.

# **On-Screen Display (OSD) Menu Tree**

| Main Menu | Sub-menu      | Menu Option     |         |
|-----------|---------------|-----------------|---------|
| DISPLAY   | Aspect Ratio  | Auto            |         |
|           |               | 4:3             |         |
|           |               | 16:9            |         |
|           |               | 16:10           |         |
|           |               | 2.35:1          |         |
|           |               | Native          |         |
|           | Keystone      | Auto V Keystone | Off/On  |
|           |               | Vertical        | +40~-40 |
|           |               | Horizontal      | +40~-40 |
|           | Corner Adj.   | Top-Right       |         |
|           |               | Top-Left        |         |
|           |               | Bottom-Right    |         |
|           |               | Bottom-Left     |         |
|           | Zoom          | 0.8X ~2.0X      |         |
|           | OverScan      | Off/1/2/3/4/5   |         |
|           | 3X Fast Input | Inactive        |         |
|           |               | Active          |         |

| Main Menu | Sub-menu             | Menu Option       |                                     |  |
|-----------|----------------------|-------------------|-------------------------------------|--|
| IMAGE     | Color Mode           | Brightest         |                                     |  |
|           |                      | TV                |                                     |  |
|           |                      | Gaming            |                                     |  |
|           |                      | Movie             |                                     |  |
|           |                      | User 1            |                                     |  |
|           |                      | User 2            |                                     |  |
|           | Brightness           | 0~100             |                                     |  |
|           | Contrast             | -50~50            |                                     |  |
|           | Color Temp.          | 9300K/7500K/6500K |                                     |  |
|           |                      | Red Gain          | 0~100                               |  |
|           |                      | Green Gain        | 0~100                               |  |
|           |                      | Blue Gain         | 0~100                               |  |
|           |                      | Red Offset        | -50~+50                             |  |
|           |                      | Green Offset      | -50~+50                             |  |
|           |                      | Blue Offset       | -50~+50                             |  |
|           | Advanced             | Color             | -50~50                              |  |
|           |                      | Sharpness         | 0~31                                |  |
|           |                      | Gamma             | 1.8/2.0/2.2/2.35/<br>2.5/Cubic/sRGB |  |
|           |                      | Color Management  | Primary Color                       |  |
|           |                      |                   | Hue                                 |  |
|           |                      |                   | Saturation                          |  |
|           |                      |                   | Gain                                |  |
|           | Reset Color Settings | Reset             |                                     |  |
|           |                      | Cancel            |                                     |  |

| Main Menu  | Sub-menu           | Menu Option                                      |                                                     |  |
|------------|--------------------|--------------------------------------------------|-----------------------------------------------------|--|
| POWER      | Auto Power On      | Signal                                           | Disable/HDMI                                        |  |
| MANAGEMENT |                    | CEC                                              | Disable/Enable                                      |  |
|            |                    | Direct Power On                                  | Disable/Enable                                      |  |
|            | Smart Energy       | Auto Power Off                                   | Disable/10 min/20 min/30 min                        |  |
|            |                    | Sleep Timer                                      | Disable/30 min/1<br>hr/2hr/3 hr/4 hr/ 8<br>hr/12 hr |  |
|            |                    | Power Saving                                     | Disable/Enable                                      |  |
|            | Standby Settings   | Audio Pass Through                               | Off/On                                              |  |
| BASIC      | Audio Settings     | Audio Mode                                       | Music/Speech/Movie                                  |  |
|            |                    | Mute                                             | Off/On                                              |  |
|            |                    | Audio Volume                                     | 0~20                                                |  |
|            |                    | Power On/Off Ring Tone                           | Off/On                                              |  |
|            | Presentation Timer | Timer Period                                     | 1~240 m                                             |  |
|            |                    | Timer Display                                    | Always/1 min/2<br>min/3 min/Never                   |  |
|            |                    | Timer Position                                   | Top-Left/Bottom-Left/<br>Top-Right/Bottom-Right     |  |
|            |                    | Timer Counting Direction                         | Count Down/Count Up                                 |  |
|            |                    | Sound Reminder                                   | Off/On                                              |  |
|            |                    | Start Counting/Off                               |                                                     |  |
|            | Pattern            | Off                                              |                                                     |  |
|            |                    | Test Card                                        |                                                     |  |
|            | Blank Timer        | Disable/5 min/10 min/15 min/20 min/25 min/30 min |                                                     |  |
|            | Message            | Off                                              |                                                     |  |
|            |                    | On                                               |                                                     |  |
|            | Splash Screen      | Black                                            |                                                     |  |
|            |                    | Blue                                             |                                                     |  |
|            |                    | ViewSonic                                        |                                                     |  |

| Main Menu | Sub-menu              | Menu Option                    |                                                           |  |
|-----------|-----------------------|--------------------------------|-----------------------------------------------------------|--|
| ADVANCED  | HDR                   | HDR                            | Auto/SDR                                                  |  |
|           |                       | EOTF                           | Low/Mid/High                                              |  |
|           | 3D Settings           | 3D Format                      | Auto                                                      |  |
|           |                       |                                | Off                                                       |  |
|           |                       |                                | Frame Sequential                                          |  |
|           |                       |                                | Frame Packing                                             |  |
|           |                       |                                | Top-Bottom                                                |  |
|           |                       |                                | Side-by-Side                                              |  |
|           |                       | 3D Sync Invert                 | Disable/Invert                                            |  |
|           |                       | Save 3D Settings               | Yes/No                                                    |  |
|           | HDMI Settings         | HDMI Format                    | Auto/RGB/YUV                                              |  |
|           |                       | HDMI Range                     | Auto/Enhanced/<br>Normal                                  |  |
|           | Light Source Settings | Light Source Mode              | Normal/Eco/<br>Dynamic Black 1/<br>Dynamic Black 2/Custom |  |
|           |                       | Light Source Power             | 20%~100%                                                  |  |
|           |                       | Reset Light Source Hours       | Reset/Cancel                                              |  |
|           |                       | Light Source Hours Information | Light Source Usage Time                                   |  |
|           |                       |                                | Normal                                                    |  |
|           |                       |                                | Eco                                                       |  |
|           |                       |                                | Dynamic Black 1                                           |  |
|           |                       |                                | Dynamic Black 2                                           |  |
|           |                       |                                | Custom                                                    |  |
|           | Restart Smart System  | Reset                          |                                                           |  |
|           |                       | Cancel                         |                                                           |  |
|           | Reset Settings        | Reset                          |                                                           |  |
|           |                       | Cancel                         |                                                           |  |

| Main Menu   | Sub-menu           | Menu Option                                 |                                                                |  |
|-------------|--------------------|---------------------------------------------|----------------------------------------------------------------|--|
| SYSTEM      | Language           | Multi-Language OSD Selection                |                                                                |  |
|             | Projector Position | Front Table                                 |                                                                |  |
|             |                    | Rear Table                                  |                                                                |  |
|             |                    | Rear Ceiling                                |                                                                |  |
|             |                    | Front Ceiling                               |                                                                |  |
|             | Menu Settings      | Menu Display Time                           | 5 sec/10 sec/15<br>sec/20 sec/25<br>sec/30 sec                 |  |
|             |                    | Menu Position                               | Center/Top-Left/<br>Top-Right/<br>Bottom-Left/<br>Bottom-Right |  |
|             | High Altitude Mode | Off                                         |                                                                |  |
|             |                    | On                                          |                                                                |  |
|             | Quick Auto Search  | Off                                         |                                                                |  |
|             |                    | On                                          |                                                                |  |
|             | Security Settings  | Change Password                             |                                                                |  |
|             |                    | Power On Lock                               | Off/On                                                         |  |
|             | Panel Key Lock     | Off                                         |                                                                |  |
|             |                    | On                                          |                                                                |  |
|             | Control Method     | RS-232                                      |                                                                |  |
|             |                    | USB                                         |                                                                |  |
|             | Baud Rate          | 2400/4800/9600/14400/<br>38400/57600/115200 | 19200/                                                         |  |
| INFORMATION | Source             |                                             |                                                                |  |
|             | Color Mode         |                                             |                                                                |  |
|             | Resolution         |                                             |                                                                |  |
|             | Color System       |                                             |                                                                |  |
|             | Firmware Version   |                                             |                                                                |  |
|             | 3X Fast Input      |                                             |                                                                |  |
|             | S/N                |                                             |                                                                |  |

#### **DISPLAY Menu**

- 1. Press the MENU or the button to display the On-Screen Display (OSD) Menu.
- 2. Press ◀/▶ to select the **DISPLAY** menu. Then press **ENTER/OK** or use ▲/▼ to access the **DISPLAY** menu.

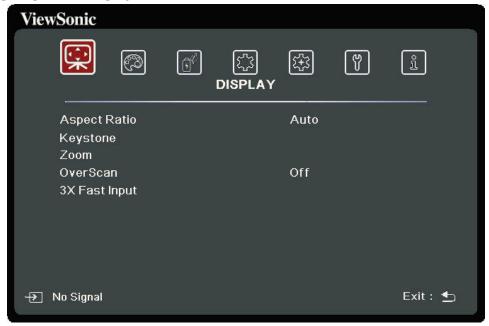

**3.** Press  $\triangle/\nabla$  to select the menu option. Then press **ENTER/OK** to display its submenu, or press  $\triangleleft/\triangleright$  to adjust/select the setting.

**NOTE:** Some sub-menu options may have another sub-menu. To enter the respective sub-menu, press **ENTER/OK**. Use △/▼ or ◀/▶ to adjust/select the setting.

| Menu Option  | Description                                                                                                    |
|--------------|----------------------------------------------------------------------------------------------------|
| Aspect Ratio | Auto Scales an image proportionally to fit the projector's native resolution in its horizontal width. This is suitable for the incoming image which is neither in 4:3 nor 16:9 and you want to make most use of the screen without altering the image's aspect ratio.  4:3 Scales an image so that it is displayed in the center of the screen with a 4:3 aspect ratio. This is most suitable for 4:3 images like computer monitors, standard definition TV, and 4:3 aspect DVD movies, as it displays them without aspect alteration.  16:9 Scales an image so that it is displayed in the center of the screen with a 16:9 aspect ratio. This is most suitable for images which are already in a 16:9 aspect, like high definition TV, as it displays them without aspect alteration.  16:10 Scales an image so that it is displayed in the center of the screen with a 16:10 aspect ratio. This is most suitable for images which are already in a 16:10 aspect, as it displays them without aspect alteration. |
|              | 2.35:1 Scales an image so that it is displayed in the center of the screen with a 2.35:1 aspect ratio without aspect alteration.  Native Projects an image as its original resolution and resizes it to fit within the display area. For input signals with lower resolutions, the projected image will be displayed in its original size.                                                                                                    |
| Keystone     | Adjusts the keystoning situation where the projected image becomes a trapezoid due to angled projection.                                                                                                    |
| Corner Adj.  | Adjusts the shape and size of an image that is unevenly rectangular on all sides.                                                                                                    |
| Zoom         | Magnifies the projected image and allows you to navigate the image.                                                                                                    |
| OverScan     | Adjusts the overscan rate from 0 to 5.                                                                                                    |

| Menu Option   | Description                                                                                                    |
|---------------|----------------------------------------------------------------------------------------------------|
| 3X Fast Input | This function is favorable to frame rate reducing. Quick response time in native timing can be achieved. When enabled, the following settings (if applicable) will return to factory preset values: Aspect Ratio, Zoom, OverScan. |
|               | <b>NOTE:</b> This function is only available when a native timing input signal is selected.                                                                                                    |

### **IMAGE Menu**

- 1. Press the MENU or ★ button to display the On-Screen Display (OSD) Menu.
- 2. Press ◀/▶ to select the IMAGE menu. Then press ENTER/OK or use ▲/▼ to access the IMAGE menu.

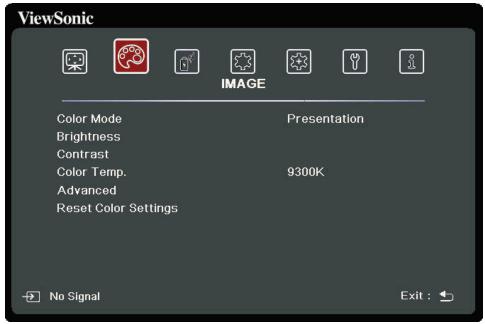

**3.** Press  $\triangle/\nabla$  to select the menu option. Then press **ENTER/OK** to display its submenu, or press  $\triangleleft/\triangleright$  to adjust/select the setting.

| Menu Option | Description                                                                                                    |
|-------------|----------------------------------------------------------------------------------------------------|
| Color Mode  | Brightest  Maximizes the brightness of the projected image. This mode is suitable for environments where extra-high brightness is required, such as using the projector in well lit rooms. |
|             | TV Optimized for viewing sports in well-lit environments.  Gaming                                                                                                    |
|             | Suitable for playing video games in a bright living room.                                                                                                    |
|             | Movie For playing colorful movies, video clips from digital cameras or DVs through the PC input for best viewing in a blackened (little light) environment.                                |
|             | User 1/User 2 Recalls the customized settings. After User 1/User 2 is selected, some of the sub-menus under the IMAGE menu can be adjusted, according to your selected input source.       |
| Brightness  | The higher the value, the brighter the image. Adjust this option so the black areas of the image appear just as black and details in the dark area are more visible.                       |
| Contrast    | Use this to set the peak white level after you have previously adjusted the <b>Brightness</b> setting.                                                                                     |
| Color Temp. | There are several preset color temperature settings ( <u>9300K</u> , <u>7500K</u> , <u>6500K</u> ) available. The available settings may vary according to the personal preferences.       |
|             | To set a custom color temperature, you can further adjust the following items:                                                                                                    |
|             | Red Gain/Green Gain/Blue Gain  Adjusts the Contrast levels of Red, Green, and Blue.  Red Offset/Green Offset/Blue Offset                                                                   |
|             | Adjusts the Brightness levels of Red, Green, and Blue.                                                                                                    |

| Menu Option          | Description                                                                                                    |
|----------------------|----------------------------------------------------------------------------------------------------|
| Advanced             | Color A lower setting produces less saturated colors. If the setting is too high, colors will be overpowering and may appear unrealistic.  Sharpness A higher value will sharpen the image, while a lower value will soften the image.                                                                                                    |
|                      | Gamma Gamma refers to the brightness level of the projector's grayscale levels.                                                                                                    |
|                      | Color Management Only in permanent installations with controlled lighting levels such as boardrooms, lecture theaters, or home theaters, should color management be considered. Color management provides fine color control adjustment to allow for more accurate color reproduction. Select Primary Color first and adjust its range/values in Hue, Saturation and Gain. |
| Reset Color Settings | Returns current image settings to the factory preset values.                                                                                                    |

### **POWER MANAGEMENT Menu**

- 1. Press the MENU or the button to display the On-Screen Display (OSD) Menu.
- 2. Press ◀/▶ to select the **POWER MANAGEMENT** menu. Then press **ENTER/OK** or use ▲/▼ to access the **POWER MANAGEMENT** menu.

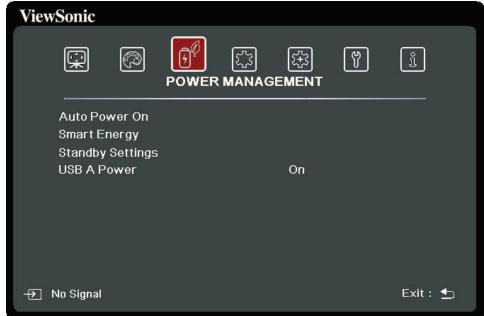

3. Press ▲/▼ to select the menu option. Then press ENTER/OK to display its submenu, or press ◀/▶ to adjust/select the setting.

| Menu Option   | Description                                                                                                    |
|---------------|----------------------------------------------------------------------------------------------------|
| Auto Power On | Signal Selecting HDMI allows the projector to turn on automatically once the HDMI/USB C signal is fed through the HDMI/USB C cable.  CEC This projector supports CEC (Consumer Electronics Control) function for synchronized power on/off operation via HDMI connection. That is, if a device that also supports CEC function is connected to the HDMI input of the projector, when the projector's power is turned off, the power of the connected device will also be turned off automatically. When the power of the connected device is turned on, the projector's power will be turned on automatically.  NOTE:  • In order for the CEC function to work properly, make sure that the device is correctly connected to the HDMI input of the projector via an HDMI cable, and its CEC function is turned on. |
|               | <ul> <li>Depending on the connected device, the CEC function may<br/>not work.</li> <li><u>Direct Power On</u></li> </ul>                                                                                                    |
|               | Allows the projector to turn on automatically once power is fed through the power cord.                                                                                                    |
| Smart Energy  | Auto Power Off Allows the projector to turn off automatically after a set period of time once no input source is detected to prevent unnecessary waste of light source life.                                                                                                    |
|               | Sleep Timer Allows the projector to turn off automatically after a set period of time to prevent unnecessary waste of light source life.                                                                                                    |
|               | Power Saving Lowers power consumption if no input source is detected. When Enable is selected, the projector light source mode will change to Eco mode after no signal is detected for five (5) minutes. This will also help prevent any unnecessary waste of light source life.                                                                                                    |

| Menu Option      | Description                                                                                                    |
|------------------|----------------------------------------------------------------------------------------------------|
| Standby Settings | The functions below are available in standby mode (plugged in, but not turned on).                                                                              |
|                  | Audio Pass Through When selecting On, the projector outputs an audio signal when the Audio In and Audio Out sockets are correctly connected to a proper device. |

### **BASIC Menu**

- 1. Press the MENU or 🗱 button to display the On-Screen Display (OSD) Menu.
- 2. Press ◀/▶ to select the BASIC menu. Then press ENTER/OK or use ▲/▼ to access the BASIC menu.

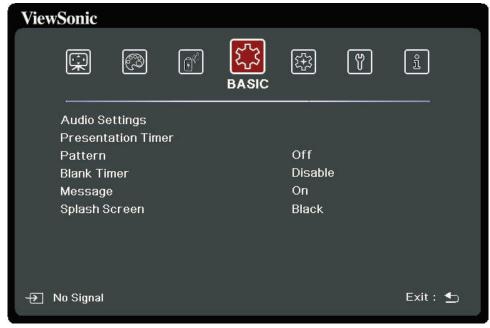

**3.** Press  $\triangle/\nabla$  to select the menu option. Then press **ENTER/OK** to display its submenu, or press  $\triangleleft/\triangleright$  to adjust/select the setting.

| Menu Option        | Description                                                                                                    |
|--------------------|----------------------------------------------------------------------------------------------------|
| Audio Settings     | Audio Mode Select a prefereed audio mode to suit your audio content.  Mute Select On to temporarily turn off the projector's internal speaker or the volume being output from the audio output jack.  Audio Volume Adjusts the volume level of the projector's internal speaker or the volume being output from the audio output jack.  Power On/Off Ring Tone Turns on/off the ring tone during the starting up and shutting down process.                                                                                                    |
| Presentation Timer | Presentation timer can indicate the presentation time on the screen to help you achieve better time management when giving presentations.  Timer Period  Sets the time period. If the timer is already on, the timer will restart whenever the Timer Period is reset.  Timer Display  Allows you to decide if you want the timer to show up on the screen for one of the following time periods:  » Always: Displays the timer on screen throughout the presentation time.  » 1 min/2 min/3 min: Displays the timer on screen in the last 1/2/3 minute(s).  » Never: Hides the timer throughout the presentation time.  Timer Position  Sets the timer position.  Timer Counting Direction  Sets your desired counting direction between:  » Count Down: Decreases from the preset time to 0.  » Count Up: Increases from 0 to the preset time.  Sound Reminder  Allows you to decide if you want to activate a sound reminder.  Once enabled, a double beep sound will be heard at the last 30 seconds of counting down/up, and a triple beep sound will be produced when the timer is up.  Start Counting/Off  Select Start Counting to activate the timer. Select Off to cancel it. |

| Menu Option   | Description                                                                                                    |
|---------------|----------------------------------------------------------------------------------------------------|
| Pattern       | Helps adjust the image size and focus, and checks for distortion in the projected image.                                                                                                    |
| Blank Timer   | Allows the projector to return the image automatically after a period of time when there is no action taken on the blank screen. To display the blank screen, press <b>Blank</b> on the projector or remote control. |
|               | <b>NOTE:</b> Do not block the projection lens as this could cause the blocking object to become heated and deformed or even cause a fire.                                                                            |
| Message       | Sets reminder messages On or Off.                                                                                                    |
| Splash Screen | Selects which logo screen will appear during projector start-up.                                                                                                    |

### **ADVANCED Menu**

- 1. Press the MENU or 🗱 button to display the On-Screen Display (OSD) Menu.
- 2. Press ◀/▶ to select the ADVANCED menu. Then press ENTER/OK or use ▲/▼ to access the ADVANCED menu.

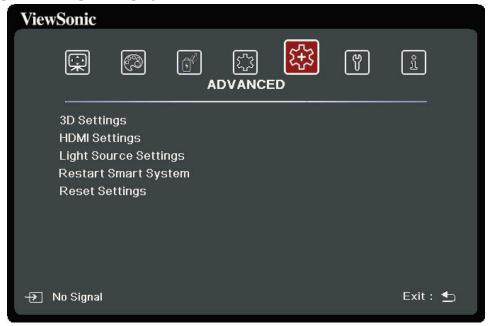

**3.** Press  $\triangle/\nabla$  to select the menu option. Then press **ENTER/OK** to display its submenu, or press  $\triangleleft/\triangleright$  to adjust/select the setting.

| Menu Option | Description                                                                                                    |
|-------------|----------------------------------------------------------------------------------------------------|
| HDR         | HDR The projector supports HDR imaging sources. It can automatically detect the dynamic range of the source, and optimize image gamma and color settings to reproduce contents under wide range of light conditions. You also select SDR.  EOTF The projector can automatically adjust the brightness levels of your image according to the input source. Normally, the default setting "Mid" is recommended. If the brightness of the projected image is dark, please use "Low". When giving priority to gradation property, please use "High". |
| 3D Settings | This projector features a 3D function which enables you to enjoy 3D movies, videos, and sporting events in a more realistic way by presenting the depth of the images. You need to wear a pair of 3D glasses to view 3D images.  3D Format The default setting is Auto and the projector automatically chooses an appropriate 3D format when detecting 3D contents. If the projector cannot recognize the 3D format, choose a 3D mode.  3D Sync Invert When you discover the inversion of the image depth, enable                                |
|             | this function to correct the problem.  Save 3D Settings  Saves current 3D settings. 3D settings will automatically be applied if the same resolution and input source are selected.  NOTE: When the 3D Sync function is on:  • The brightness level of the projected image will decrease.  • The Color Mode, Light Source Mode, Zoom, and OverScan cannot be adjusted.                                                                                                    |

| setting of the output device connected.  » Auto: Sets the projector to detect the HDMI range of the input signal automatically.  » Enhanced: Sets the HDMI color range as 0 - 255.  » Normal: Sets the HDMI color range as 16 - 235.  Light Source Settings  Light Source Mode  » Normal: Provides full light source brightness.  » Eco: Reduces light source power consumption by 20% and lowers brightness to extend the light source life and decreases the fan noise.  » Dynamic Black 1: Reduces light source power consumption by up to 70% depending on the content brightness level.  » Dynamic Black 2: Reduces light source power consumption by up to 50% depending on the content brightness level.  » Custom: Allows you to adjust the light source power.  Light Source Power  Only available when Light Source Mode is Custom.  Reset Light Source Hours  Resets the light source timer after a new light source is installed. For changing the light source, please contact qualified service personnel.  Light Source Hours Information  » Light Source Hours Displays the number of hours                                              | Menu Option           | Description                                                                                                    |
|----------------------------------------------------------------------------------------------------|-----------------------|----------------------------------------------------------------------------------------------------|
| Select a suitable HDMI color range according to the color range setting of the output device connected.  » Auto: Sets the projector to detect the HDMI range of the input signal automatically.  » Enhanced: Sets the HDMI color range as 0 - 255.  » Normal: Sets the HDMI color range as 16 - 235.  Light Source Settings  Light Source Mode  » Normal: Provides full light source brightness.  » Eco: Reduces light source power consumption by 20% and lowers brightness to extend the light source life and decreases the fan noise.  » Dynamic Black 1: Reduces light source power consumption by up to 70% depending on the content brightness level.  » Dynamic Black 2: Reduces light source power consumption by up to 50% depending on the content brightness level.  » Custom: Allows you to adjust the light source power.  Light Source Power Only available when Light Source Mode is Custom.  Reset Light Source Hours Resets the light source timer after a new light source is installed. For changing the light source, please contact qualified service personnel.  Light Source Hours Information  » Light Source Hours Information | HDMI Settings         | Select a suitable color space according to the color space setting of the output device connected.  » Auto: Sets the projector to detect the color space setting of the input signal automatically.  » RGB: Sets the color space as RGB.                                                                                                    |
| Light Source Settings  Light Source Mode  Normal: Provides full light source brightness.  Eco: Reduces light source power consumption by 20% and lowers brightness to extend the light source life and decreases the fan noise.  Dynamic Black 1: Reduces light source power consumption by up to 70% depending on the content brightness level.  Dynamic Black 2: Reduces light source power consumption by up to 50% depending on the content brightness level.  Custom: Allows you to adjust the light source power.  Light Source Power Only available when Light Source Mode is Custom.  Reset Light Source Hours Resets the light source timer after a new light source is installed. For changing the light source, please contact qualified service personnel.  Light Source Hours Information  Light Source Hours Information  Displays the number of hours                                                                                                    |                       | <ul> <li>Select a suitable HDMI color range according to the color range setting of the output device connected.</li> <li>» Auto: Sets the projector to detect the HDMI range of the input signal automatically.</li> <li>» Enhanced: Sets the HDMI color range as 0 - 255.</li> </ul>                                                                                                    |
| Only available when Light Source Mode is Custom.  Reset Light Source Hours Resets the light source timer after a new light source is installed. For changing the light source, please contact qualified service personnel.  Light Source Hours Information  ** Light Source Usage Time: Displays the number of hours                                                                                                    | Light Source Settings | <ul> <li>Light Source Mode         <ul> <li>Normal: Provides full light source brightness.</li> <li>Eco: Reduces light source power consumption by 20% and lowers brightness to extend the light source life and decreases the fan noise.</li> <li>Dynamic Black 1: Reduces light source power consumption by up to 70% depending on the content brightness level.</li> <li>Dynamic Black 2: Reduces light source power consumption by up to 50% depending on the content brightness level.</li> </ul> </li> </ul> |
| Restart Smart System Restarts the Smart System immediately after selecting Reset.                                                                                                    |                       | Only available when Light Source Mode is Custom.  Reset Light Source Hours Resets the light source timer after a new light source is installed. For changing the light source, please contact qualified service personnel.  Light Source Hours Information  ** Light Source Usage Time: Displays the number of hours the light source has been used.                                                                                                    |

| Menu Option    | Description                                                                                                    |
|----------------|----------------------------------------------------------------------------------------------------|
| Reset Settings | Returns all settings to the factory preset values. When using Reset Settings, the following settings will still remain: Zoom, Keystone, Language, Projector Position, High Altitude Mode, |
|                | Security Settings, Control Method, and Baud Rate.                                                                                                    |

### **SYSTEM Menu**

- 1. Press the MENU or 🗱 button to display the On-Screen Display (OSD) Menu.
- 2. Press ◀/▶ to select the SYSTEM menu. Then press ENTER/OK or use ▲/▼ to access the SYSTEM menu.

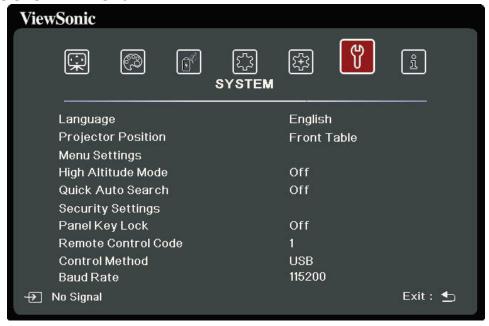

3. Press ▲/▼ to select the menu option. Then press ENTER/OK to display its submenu, or press ◀/▶ to adjust/select the setting.

| Menu Option        | Description                                                                                                    |
|--------------------|----------------------------------------------------------------------------------------------------|
| Language           | Sets the language for the On-Screen Display (OSD) Menu.                                                                                                    |
| Projector Position | Selects a proper position for the projector.                                                                                                    |
| Menu Settings      | Menu Display Time Sets the length of time the OSD Menu will remain active after your last interaction.  Menu Position Sets the OSD Menu's position.                                                                                                    |
| High Altitude Mode | We recommend you use the High Altitude Mode when your environment is between 1,500 m to 3,000 m above sea level, and ambient temperature is between 0°C–30°C.  NOTE:  • Do not use High Altitude Mode if your environment is between 0 to 1,499 m, and the temperature is between 0°C to 35°C. If used, the projector will become over cooled.  • Using "High Altitude Mode" may cause more operating noise, as the fan speed will be increased to improve cooling and performance. |
| Quick Auto Search  | Allows the projector to automatically search for the signals.                                                                                                    |
| Security Settings  | See "Using the Password Function" on page 17.                                                                                                    |
| Panel Key Lock     | Locks the control keys on the projector.                                                                                                    |
| Control Method     | Allows you to select a preferred control port: through the RS-232 port or the USB port (Service).                                                                                                    |
| Baud Rate          | Selects a baud rate that is identical with your computer's so that you can connect the projector using a suitable RS-232 cable and control the projector with RS-232 commands                                                                                                    |

### **INFORMATION Menu**

- 1. Press the MENU or ॐ button to display the On-Screen Display (OSD) Menu.
- 2. Press ◀/▶ to select the **INFORMATION** menu and display its contents.

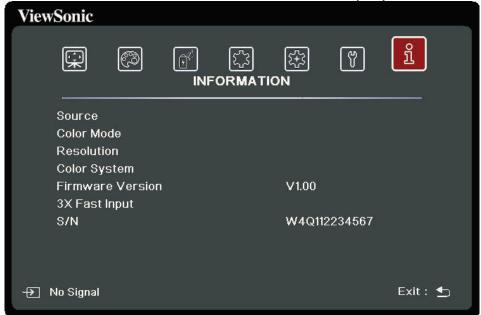

| Menu Option      | Description                                      |  |
|------------------|--------------------------------------------------|--|
| Source           | Shows the current input source.                  |  |
| Color Mode       | Shows the selected mode in the IMAGE menu.       |  |
| Resolution       | Shows the native resolution of the input source. |  |
| Color System     | Shows input system format.                       |  |
| Firmware Version | Shows the current firmware version.              |  |
| 3X Fast Input    | Shows whether the function is activated or not.  |  |
| S/N              | Shows the serial number for this projector.      |  |

# Smart System

This section will introduce the **SMART SYSTEM**.

### **Home Screen**

**NOTE:** The screenshots in this manual are for reference only and may differ from the actual design. Some of the following settings may not be available. Please refer to the actual design of your projector.

The Home Screen is displayed when the input source is **SMART SYSTEM.** To navigate the Home Screen, simply use the directional buttons. You can return to the main Home Screen at any time by pressing  $\bigcirc$  on the remote control, regardless of what page you are on.

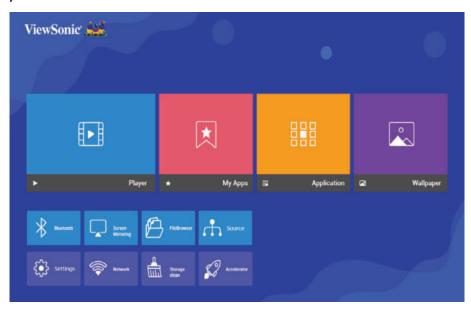

- 1. Press ◀/▶ to select a main menu. Then press ENTER/OK or use press ▼ to access the sub-menu list.
- 2. Press  $\triangle/\nabla/\blacktriangleleft/\triangleright$  to select the menu option. Then press **ENTER/OK** to display its sub-menu, or press  $\blacktriangleleft/\triangleright$  to adjust/select the setting.

# **Menu Operations**

### **Player**

The projector automatically scans the video files in the external storage device. When you click **Player**, the scanned video can be played in a loop. Some functions are available when **Player** is highlighted. Press ▼ and then use ◀ / to select.

• Bluetooth

The projector is equipped with Bluetooth that allows the user to connect their device wirelessly for audio playback.

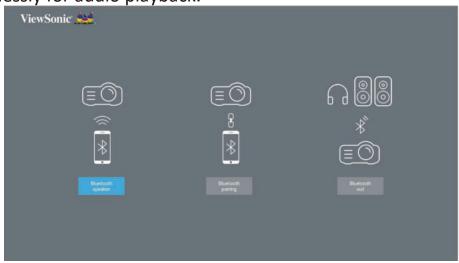

To connect and pair your device:

- 1. Go to: Home Screen > Bluetooth.
- 2. Use the ◀/▶ to select Bluetooth Speaker or Bluetooth Pairing. Then press ENTER/OK.
- **3.** A dialogue box appears, select **Connect** and press **ENTER/OK** to enter Bluetooth mode.
- **4.** A sound effect will be audible upon entering pairing mode.
- **5.** Upon successful connection, another sound effect will be audible.
  - **NOTE:** The projector's name will be labeled as "ViewSonic Projector". Once paired, if both the projector and your device are powered on they will automatically connect via Bluetooth in **Bluetooth Speaker** mode. When connected please note that only the **()** Power, **Exit and the** buttons can exit Bluetooth mode.
- **6.** The projector will search for nearby Bluetooth devices. Select your device from the list and press **ENTER/OK**.

You can also connect the projector to external headphones or speakers that support Bluetooth:

- 1. Go to: Home Screen > Bluetooth.
- 2. Use the ◀/▶ to select **Bluetooth Out**. Then press **ENTER/OK**.

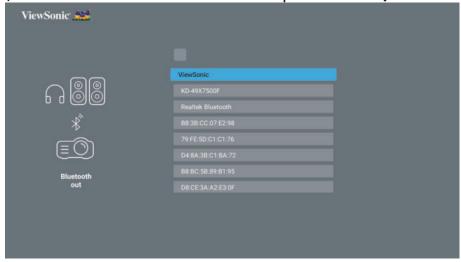

**NOTE:** Once paired, if both the projector and your device are powered on they will automatically connect via Bluetooth.

 Screen Mirroring
 Screen Mirroring provides a 5GHz Wi-Fi connection for users to mirror the screen on their personal device.

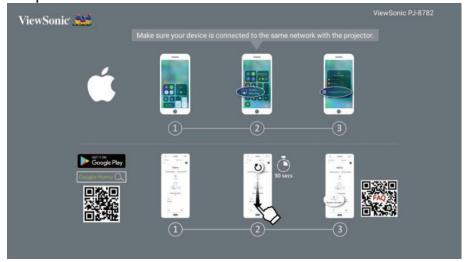

**NOTE:** Ensure your device is connected to the same network as the projector.

#### For iOS:

- 1. Access the drop down control menu.
- 2. Select the "Screen Mirroring" icon.
- 3. Choose "ViewSonic PJ-XXXX".

### For Android:

- 1. Download and install the "Google Home" application and open it.
- 2. Pull-to-refresh the app and wait for 30 seconds.
- **3.** "ViewSonic PJ-XXXX" will now be visible, select it.

**NOTE:** Some Android devices support direct "Casting". If your device does, go to the Casting feature and choose "ViewSonic PJ-XXX" from the list of available devices. You can also scan the FAQ QR code and follow the steps to directly cast your Android device.

FileBrowser
 You can browse your files here.

• Source Displays the input source selection bar. You can switch the input source .

### My Apps

Displays your favorite Apps.

To remove an application from My Apps page:

1. After entering the My Apps page, all your favorite applications are displayed.

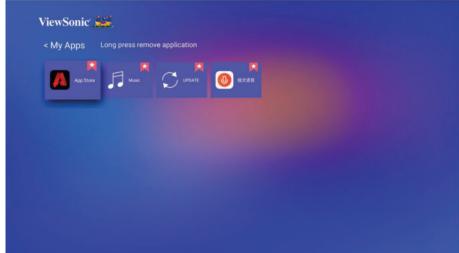

2. Long press on the selected APP to remove it.

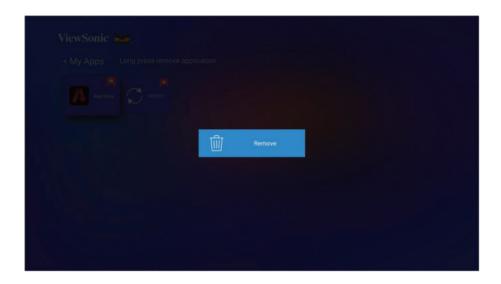

**3.** Once removed, below dialogue box will appear.

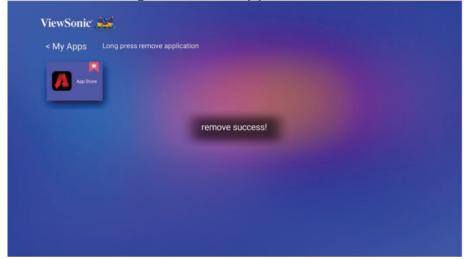

# **Application**

Access and view all the applications you have installed.

To add an application to My Apps page or uninstall it:

1. After entering the Application page, all your applications are displayed.

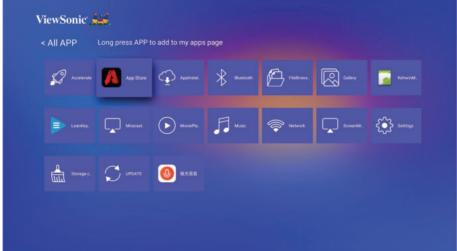

2. Long press on the selected APP to add to My Apps page or uninstalled it.

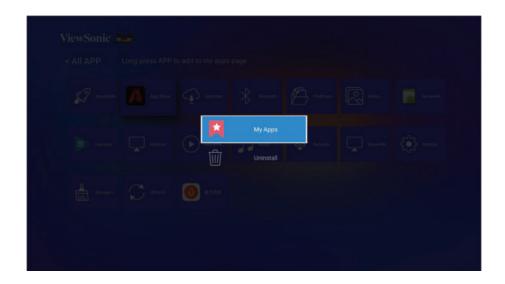

**3.** Once succeeded, below dialogue box will appear and the application will be displayed with an asterisk.

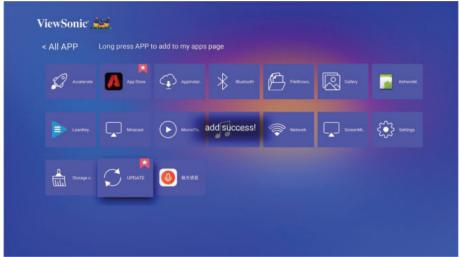

Applications that have been added to **My Apps** page will be displayed under **My Apps** page from the homepage.

To install an application:

- **1.** Go to **Application** > **App Store** from homepage.
- **2.** Use the directional buttons to navigate the menu options. When you find your preferred application, press **OK** to enter the details and select the **INSTALL** button to install it.
- 3. A progress bar will display while downloading.
- **4.** After the application is installed, you can open, upgrade or uninstall the application.

#### NOTE:

- You can install third-party applications by .apk file in File Management. However, some third-party applications may have compatibility issues.
- Applications not preloaded may not be compatible or work properly.
- Some of the applications (including preloaded and manually installed applications)

may require a keyboard or mouse to use.

• Some applications may be region-specific.

# Wallpaper

Use ◀/▶ to select a wallpaper and press ENTER/OK to set it as the wallpaper on the Home Screen.

### Media control bar buttons

The media control bar buttons will appear on screen if a video or music file is played.

| Video       |              | Mı          | usic     |
|-------------|--------------|-------------|----------|
|             | Back         | K           | Previous |
| *           | Rewind       | <b>&gt;</b> | Play     |
| <b>&gt;</b> | Play         | 11          | Pause    |
| 11          | Pause        | H           | Next     |
| *           | Fast forward |             |          |
| H           | Next         |             |          |
| H           | Previous     |             |          |
| 3D          | 3D           |             |          |
| ***         | More         |             |          |

**NOTE:** When using a USB storage device, note the following:

- » Some USB storage devices may not be compatible.
- » If you are suing a USB extension cable, the USB device may not be recongnized.
- » You may experience longer loading time when handling larger files.
- » Data on the USB storage device may be damaged or lost. Back up important files beforehand.

# **Supported file formats**

### Multimedia formats

| Extension | Туре  | Codec        |
|-----------|-------|--------------|
| .xvid     | Video | Xvid, H.264  |
| .avi      | Audio | MP3          |
| .mp4      |       |              |
| .m4v      | Video | H.264/MPEG-4 |
| .mov      |       |              |

| Extension            | Туре  | Codec          |
|----------------------|-------|----------------|
| .mkv                 | Video | H.264          |
| .ts<br>.trp          | Video | H.264, MPEG-2  |
| .tp<br>.mts<br>.m2ts | Audio | MP3            |
| .vob                 | Audio | MPEG-1, MPEG-2 |
|                      | Video | DVD-LPCM       |
| .mpg                 | Audio | MPEG-1         |

### Office formats

|                  | Items    | Indicators                                  |
|------------------|----------|---------------------------------------------|
|                  | doc/docx | Able to open and read documents in doc/docx |
| Document viewing | xls/xlsx | Able to open and read documents in xls/xlsx |
| function         | ppt/pptx | Able to open and read documents in ppt/pptx |
|                  | PDF      | Able to open and read documents in PDF      |

### Photo formats

| Format     | Туре                                        | Comment                      |  |
|------------|---------------------------------------------|------------------------------|--|
| ing/ings   | Progressive JPEG                            | Max. resolution: 1024 x 768  |  |
| .jpg/.jpeg | Baseline JPEG Max. resolution: 15360 x 8640 |                              |  |
| .bmp       | Max. resolution: 9600 x 6400                |                              |  |
| .png/.gif  |                                             | Max. resolution: 5120 x 2880 |  |

Supported external connected device formats

| Davis            | NTFS f | ormat | FAT32 | format | exl  | FAT   |
|------------------|--------|-------|-------|--------|------|-------|
| Device           | Read   | Write | Read  | Write  | Read | Write |
| USB memory stick | ✓      | ✓     | ✓     | ✓      | ✓    | ✓     |
| USB HDD          | -      | -     | ✓     | ✓      | -    | -     |

#### NOTE:

- Windows 10 built-in format tool only supports FAT32 format up to 32GB.
- Only FAT32 format is supported for firmware upgrade.

# Firmware upgrade

You can update the firmware online, or by USB device and check the version number.

**NOTE:** Do not unplug the power cord, USB device or disconnect from the Internet during the upgrade process.

**1.** Make sure that the projector is connected to the Internet.

**2.** Go to **Application** > **UPDATE** from homepage.

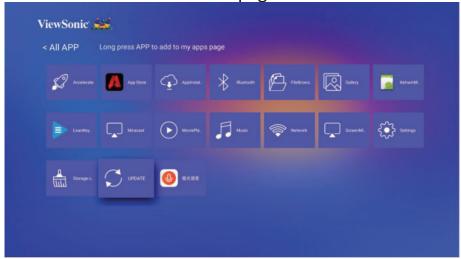

# Firmware update online

1. Go to Application > UPDATE > Online update.

**NOTE:** Auto download is enabled by default for online upgrade. When enabled, if the system detects a newer version, it will automatically download the software in the background.

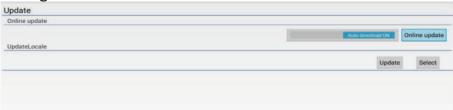

- 2. Select Online update and press ENTER/OK.
- **3.** The system will check the ViewSonic website (OTA) and display below dialog message if there is a newer firmware.

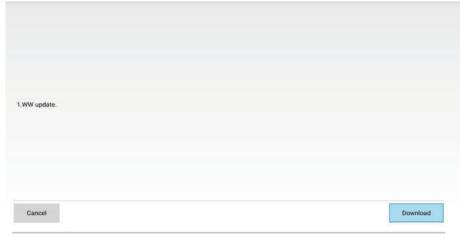

**4.** After selecting **Download**, a progress bar will appear as the download process begins.

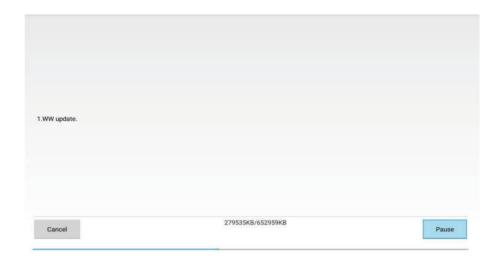

**5.** Upon reaching 100%, the following message will appear. Select **Update Right Now**.

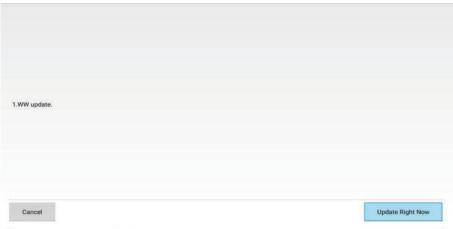

**6.** The **Strat OTA update** dialog message will appear.

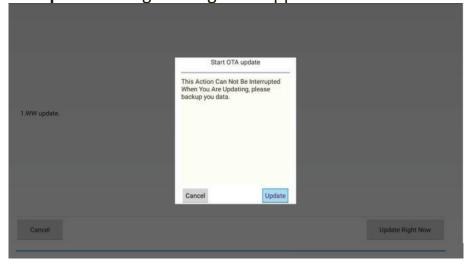

**7.** Select **Update** and the projector will restart the screen will turn black for a few minutes. The update process takes about 5 to 10 minutes. When finished, it will take a few minutes to restart the projector.

# Firmware update via a USB device

- **1.** Download the latest firmware version form the ViewSonic website and copy the file to a USB device.
- 2. Plug the USB device into the projector.
- **3.** Go to **Application > UPDATE > UpdateLocale**.
- 4. Click Select and press ENTER/OK.

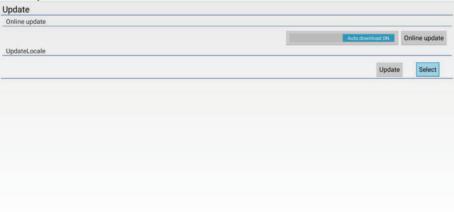

**5.** The system will detect the firmware and display the following information. Select the firmware file.

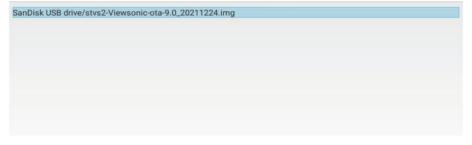

**6.** The selected firmware will show up. Click **Update**.

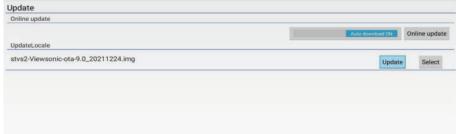

7. The Local update dialog message is displayed, select Update.

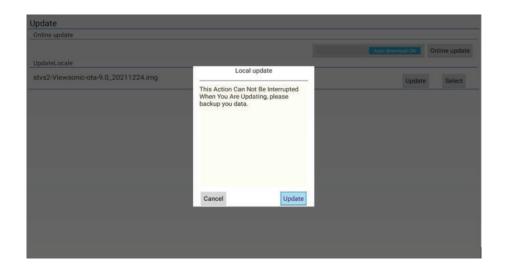

**8.** Select **Update** and the projector will restart the screen will turn black for a few minutes. The update process takes about 5 to 10 minutes. When finished, it will take a few minutes to restart the projector.

# **System related settings**

More settings are available on the bottom list of the Home Screen.

# **Settings**

**NOTE:** Some functions may not be supported. The settings will be grayed out and cannot be operated.

| Menu Option         |                   | Description                                                     |
|---------------------|-------------------|-----------------------------------------------------------------|
| Network &           | Wi-Fi             | Sets the Wifi settings and AP hotspot.                          |
| internet            | Portable hotspot  |                                                                 |
|                     | VPN               |                                                                 |
|                     | Prvate DNS        |                                                                 |
| Apps & noti         | fications         | You can browse the Apps, set App permissions and notifications. |
| Storage             | Device storage    | You can check the storage status here.                          |
| Security & location | Device admin apps |                                                                 |

| Menu Optio | Menu Option          |                                      | Description                                                                                                    |  |
|------------|----------------------|--------------------------------------|----------------------------------------------------------------------------------------------------|--|
| System     | About<br>device      | IP address                           | Displays the IP address of the projector.                                                                              |  |
|            |                      | Wi-Fi MAC address                    | DIsplays the Wi-Fi MAC address.                                                                                        |  |
|            |                      | Bluetooth address                    | Displays the Bluetooth address.                                                                                        |  |
|            |                      | Build number                         | Displays the version number of the system.                                                                             |  |
|            | Languages<br>& input | Languages Virtual keyboard           | You can set the language and input method here.                                                                        |  |
|            |                      | Physical keyboard                    |                                                                                                    |  |
|            | Date & time          | Automatic date&time                  | The projector automatically synchronize with an internet time server.                                                  |  |
|            |                      | Set Date                             | Available when Autmatic date&time is                                                                                   |  |
|            |                      | Set Time                             | disabled. You can set the date/time/                                                                                   |  |
|            |                      | Set time zone                        | time zone.                                                                                                    |  |
|            |                      | Automatic 24-                        | Shows the time in the 24-hour format                                                                                   |  |
|            |                      | hour format                          |                                                                                                    |  |
|            |                      | Use 24-hour format                   | Available when Autmatic 24-hour format is disabled. When disabled, the projector shows the time in the 12-hour format. |  |
|            | Reset options        | Reset Wi-<br>Fi mobile<br>&Buletooth | You can reset the network settings, App preferences or erase all data here.                                            |  |
|            |                      | Reset app preferences                |                                                                                                    |  |
|            |                      | Erase all data (factory reset)       |                                                                                                    |  |
|            | Update               | Online update                        | Ensure that the projector is connected to the Internet.                                                                |  |
|            |                      | UpdateLocale                         | Download new firmware file in the USB device and connect it to the USB A port.                                         |  |

### **Network**

Directly goes to the Wi-Fi page in the Settings.

# Storage cleaner

Click this item to delete the log and apk files in the local storage and release the local storage space.

# **Accelerator**

Click this item to terminate the processes that are not system's. This operation can be performed when there are many APPs running in the back ground and the system response speed is slow.

# > Appendix

# **Specifications**

| Item                       | Category             | Specifi                                         | cations              |  |
|----------------------------|----------------------|-------------------------------------------------|----------------------|--|
|                            |                      | X1                                              | X2                   |  |
| Projector                  | Туре                 | 0.65" LED                                       |                      |  |
|                            | Display Size         | 30"~300"                                        |                      |  |
|                            | Throw Ratio          | 1.15~1.5                                        | 0.69~0.83            |  |
|                            |                      | (95"±3%@2.43m)                                  | (95"±3%@1.44m)       |  |
|                            | Lens                 | F = 2.59 – 2.87                                 | F = 2.60 – 2.78      |  |
|                            | Optical Zoom         | 1.3x                                            | 1.2x                 |  |
|                            | Light Source Type    | RGB LED                                         |                      |  |
|                            | Display System       | 1-CHIP DMD                                      |                      |  |
| Input signal               | HDMI                 | f <sub>h</sub> : 15K~129KHz, f <sub>v</sub> :23 | ~120Hz,              |  |
|                            |                      | Pixel rate: 170MHz                              |                      |  |
| Resolution                 | Native               | 1920 x 1080                                     |                      |  |
| Power adapter <sup>1</sup> | Input Voltage        | AC 100-240V, 50/60 H                            | Hz (auto switch)     |  |
| Operating                  | Temperature          | 0°C to 40°C (32°F to 1                          | .04°F)               |  |
| conditions                 | Humidity             | 0% to 90% (non-cond                             | 90% (non-condensing) |  |
|                            | Altitude             | 0 to 1,499 m at 0°C to                          | 35°C                 |  |
|                            |                      | 1,500 to 3,000 m at 0                           | °C to 30°C           |  |
| Storage                    | Temperature          | -20°C to 60°C (non-co                           | ondensing)           |  |
| conditions                 | Humidity             | 0% to 90% (non-cond                             | ensing)              |  |
|                            | Altitude             | 0 to 12,200 m at 30°C                           |                      |  |
| Dimensions                 | Physical (W x H x D) | x D)   355 x 121 x 244 mm   355 x 121 x 25      |                      |  |
|                            |                      | (14" x 4.8" x 9.6")                             | (14" x 4.8" x 9.9")  |  |
| Weight                     | Physical             | 3.6 kg (7.94 lb)                                |                      |  |
| Power                      | On²                  | 218 W (Typical)                                 |                      |  |
| consumption                | Off                  | < 0.5W (Standby)                                |                      |  |

<sup>&</sup>lt;sup>1</sup>Please use the power adapter from ViewSonic® or an authorized source only.

<sup>&</sup>lt;sup>2</sup> The test condition follows EEI standards.

# **Projector Dimensions**

X1

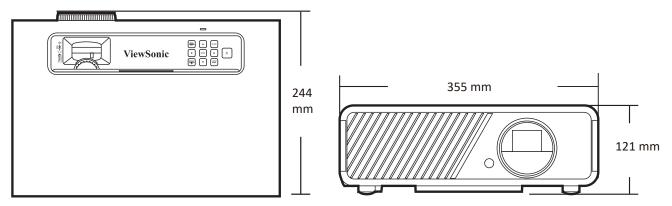

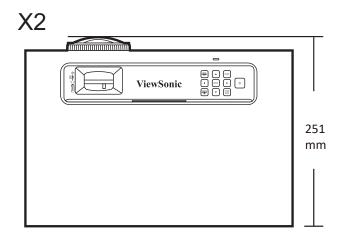

# **Timing Chart**

| HDMI / USB-C |                   |              |                   |  |  |
|--------------|-------------------|--------------|-------------------|--|--|
| Signal       | Resolution (dots) | Aspect ratio | Refresh rate (Hz) |  |  |
| VGA          | 640 x 480         | 04:03        | 60/70/75/85/120   |  |  |
| SVGA         | 800 x 600         | 04:03        | 60/70/75/85/120   |  |  |
| XGA          | 1024 x 768        | 04:03        | 60/70/75/85/120   |  |  |
|              | 1152 x 864        | 04:03        | 75                |  |  |
| WXGA         | 1280 x 768        | 15:09        | 60                |  |  |
|              | 1280 x 800        | 16:10        | 60/75/85          |  |  |
|              | 1360 x 768        | 16:09        | 60                |  |  |
|              | 1366 x 768        | 16:09        | 60                |  |  |
| Quad-VGA     | 1280 x 960        | 04:03        | 60/85             |  |  |
| SXGA         | 1280 x 1024       | 05:04        | 60/75/85          |  |  |
| SXGA+        | 1400 x 1050       | 04:03        | 60                |  |  |
| WXGA+        | 1440 x 900        | 16:10        | 60                |  |  |
| WSXGA+       | 1680 x 1050       | 16:10        | 60                |  |  |

| HDMI / USB-C |                   |              |                   |  |  |
|--------------|-------------------|--------------|-------------------|--|--|
| Signal       | Resolution (dots) | Aspect ratio | Refresh rate (Hz) |  |  |
| UXGA         | 1600 x 1200       | 04:03        | 60                |  |  |
| WUXGA        | 1920 x 1200       | 16:10        | 60                |  |  |
| MAC 13"      | 640 x 480         | 04:03        | 67                |  |  |
| MAC 16"      | 832 x 624         | 04:03        | 75                |  |  |
| MAC 19"      | 1024 x 768        | 04:03        | 75                |  |  |
| MAC 21"      | 1152 x 870        | 04:03        | 75                |  |  |
| HDTV (1080p) | 1920 x 1080       | 16:09        | 50 / 60           |  |  |
| HDTV (1080i) | 1920 x 1080       | 16:09        | 50 / 60           |  |  |
| HDTV (720p)  | 1280 x 720        | 16:09        | 50 / 60           |  |  |
| SDTV (480p)  | 720 x 480         | 4:3 / 16:9   | 60                |  |  |
| SDTV (576p)  | 720 x 576         | 4:3 / 16:9   | 50                |  |  |
| SDTV (480i)  | 720 x 480         | 4:3 / 16:9   | 60                |  |  |
| SDTV (576i)  | 720 x 576         | 4:3 / 16:9   | 50                |  |  |
| 4k/24P       | 3840 x 2160       | 16:09        | 24                |  |  |
| 4k/25P       | 3840 x 2160       | 16:09        | 25                |  |  |
| 4k/30P       | 3840 x 2160       | 16:09        | 30                |  |  |
| 4k/50P       | 3840 x 2160       | 16:09        | 50                |  |  |
| 4k/60P       | 3840 x 2160       | 16:09        | 60                |  |  |

| HDMI 3D                        |                   |              |                   |
|--------------------------------|-------------------|--------------|-------------------|
| Signal                         | Resolution (dots) | Aspect ratio | Refresh rate (Hz) |
| In <b>Frame Packing</b> format |                   |              |                   |
| 1080p                          | 1920 x 1080       | 16:09        | 23.98/24          |
| 720p                           | 1280 x 720        | 16:09        | 50/59.94/60       |
| In <b>Side-by-Side</b> format  |                   |              |                   |
| 1080i                          | 1920 x 1080       | 16:09        | 50/59.94/60       |
| In <b>Top-Bottom</b> format    |                   |              |                   |
| 1080p                          | 1920 x 1080       | 16:09        | 23.98/24          |
| 720p                           | 1280 x 720        | 16:09        | 50/59.94/60       |

| 3D (HDMI signal included) |                   |              |                   |
|---------------------------|-------------------|--------------|-------------------|
| Signal                    | Resolution (dots) | Aspect ratio | Refresh rate (Hz) |
| Signal                    | Resolution (dots) | Aspect Ratio | Refresh Rate (Hz) |
| SVGA                      | 800 x 600         | 04:03        | 60* / 120**       |
| XGA                       | 1024 x 768        | 04:03        | 60* / 120**       |

| 3D (HDMI signal included) |                   |              |                   |
|---------------------------|-------------------|--------------|-------------------|
| Signal                    | Resolution (dots) | Aspect ratio | Refresh rate (Hz) |
| HD                        | 1280 x 720        | 16:09        | 60* / 120**       |
| WXGA                      | 1280 x 800        | 16:09        | 60* / 120**       |
| HDTV (1080p)              | 1920 x 1080       | 16:09        | 60                |
| for Video Signal          |                   |              |                   |
| SDTV (480i)***            | 720 x 480         | 4:3 / 16:9   | 60                |

**NOTE:** \*60Hz signals are supported for Side-by-Side, Top-Bottom, and Frame Sequential formats.

<sup>\*\*120</sup> Hz signals are supported for Frame Sequential format only.

<sup>\*\*\*</sup>Video signal (SDTV 480i) is supported for Frame Sequential format only.

# **Troubleshooting**

### **Common Problems**

This section describes some common problems that you may experience when using the projector.

| Problem                          | Possible Solutions                                                                                                    |
|----------------------------------|----------------------------------------------------------------------------------------------------|
| The projector does not turn on   | Ensure the power cord is properly attached to the projector and to the power outlet.  If the cooling process has not considered places.                                            |
|                                  | <ul> <li>If the cooling process has not completed, please<br/>wait until it has finished then try to turn on the<br/>projector again.</li> </ul>                                   |
|                                  | <ul> <li>If the above does not work, try another power outlet<br/>or another electrical device with the same power<br/>outlet.</li> </ul>                                          |
| There is no picture              | Ensure the video source cable is connected properly, and that the video source is turned on.                                                                                       |
|                                  | <ul> <li>If the input source is not selected automatically,<br/>select the correct source with the <b>Source</b> key on<br/>either the projector or the remote control.</li> </ul> |
| The image is blurred             | Adjusting the Focus Ring will help correctly focus the projection lens.                                                                                                    |
|                                  | <ul> <li>Ensure the projector and screen are aligned properly.</li> <li>If necessary, adjust the height of the projector as well as the projection angle and direction.</li> </ul> |
| The remote control does not work | <ul> <li>Ensure there are no obstacles between the remote<br/>control and projector; and that they are within 8 m<br/>(26 ft) of each other.</li> </ul>                            |
|                                  | The batteries may be out of power, please check and replace if necessary.                                                                                                    |
| The image abnormal               | • Ensure the video source cable is connected properly, and that the video source is turned on.                                                                                     |
|                                  | If the above does not work, check the air intake or exhaust not block.                                                                                                    |
| Bluetooth connection fails       | <ul> <li>Perform Reset Wi-Fi mobile &amp;Buletooth in the<br/>Settings &gt; System &gt; Reset options menu when the<br/>input source is SMART SYSTEM.</li> </ul>                   |

### **LED Indicator**

| Light                            | Status and Description        |
|----------------------------------|-------------------------------|
| Orange                           | Stand-by mode                 |
| Green Flashing                   | Powering up                   |
| Green                            | Normal operation              |
| Red                              | Downloading                   |
| Orange Flashing                  | Burn in off                   |
| Red Flashing once per second     | Fan error                     |
| Red Flashing once per 3 seconds  | Thermal and temperature error |
| Green & Red Flashing alternately | Light source error            |

### **Maintenance**

#### **General Precautions**

- Make sure the Projector is turned off and the power cable is unplugged from the power outlet.
- Never remove any parts from the Projector. Contact ViewSonic® or a reseller when any part of the Projector needs replacing.
- Never spray or pour any liquid directly onto the case.
- Handle the Projector with care, as a darker-colored projector, if scuffed, may show marks more clearly than a lighter-colored projector.

### **Cleaning the Lens**

- Use a canister of compressed air to remove dust.
- If the lens is still not clean, use lens-cleaning paper or moisten a soft cloth with lens cleaner and gently wipe the surface.

**CAUTION:** Never rub the lens with abrasive materials.

### **Cleaning the Case**

- Use a soft, lint-free, dry cloth to remove dirt or dust.
- If the case is still not clean, apply a small amount of non-ammonia, non-alcohol based, mild non-abrasive detergent onto a clean, soft, lint-free cloth, then wipe the surface.

**CAUTION:** Never use wax, alcohol, benzene, thinner, or other chemical detergents.

### **Storing the Projector**

If you intend to store the Projector for an extended period of time:

- Ensure the temperature and humidity of the storage area are within the recommend range.
- Retract the adjuster foot completely.
- Remove the batteries from the Remote Control.
- Pack the Projector in its original packaging or equivalent.

#### Disclaimer

- ViewSonic® does not recommend the use of any ammonia or alcohol-based cleaners on the lens or case. Some chemical cleaners have been reported to damage the lens and/or case of the projector.
- ViewSonic® will not be liable for damage resulting from use of any ammonia or alcohol-based cleaners.

# **Light Source Information**

This section will provided a better understanding of your projector's light source.

### **Light Source Hour**

When the projector is being used, the duration (in hours) of light source usage is automatically calculated by the built-in timer.

To obtain the light source hour information:

- 1. Press Menu to open the OSD Menu and go to: Advanced > Light Source Settings > Light Source Hours Information.
- 2. Press Enter and the Light Source Hours Information page will appear.
- 3. Press Exit to leave the menu.

### **Extending Light Source Life**

To prolong light source life, you can adjust the following settings in the OSD Menu.

### **Setting Light Source Mode**

Setting the projector in any mode other than **Normal** reduces system noise, power consumption, and extends the light sources operational life.

| <b>Light Source Mode</b> | Description                                                                                              |
|--------------------------|----------------------------------------------------------------------------------------------------|
| Normal                   | Provides full light source brightness.                                                                   |
| Eco                      | Reduces light source power consumption by 20% and lowers brightness, and decreases fan noise.            |
| Dynamic Black 1          | Reduces light source power consumption by up to 70% depending on the content's brightness level.         |
| Dynamic Black 2          | Reduces light source power consumption by up to 50% depending on the content's brightness level.         |
| Custom                   | Allows you to adjust the light source power to extend the light source life and decreases the fan noise. |

To set the Light Source Mode, open the OSD Menu and go to: **Advanced** > **Light Source Settings** > **Light Source Mode** and press ◀/▶ to select and press **Enter**.

### **Setting Auto Power Off**

This allows the projector to turn off automatically after a set period of time once no input source is detected.

Open the OSD Menu and go to: **POWER MANAGEMENT > Smart Energy > Auto Power Off** and press **◄**/**▶** to disable or adjust the time.